# **SEUIC Reference Manual**

New AUTOID®10-11.0 Handheld Acquisition Terminal

> Portable data collection terminal AUTOID10

> > Product Manual for Android System

Version 2.0

SEUIC Technologies Co., Ltd.

### **Copyright Notice**

The information contained in this Manual is provided "in the current state" and is subject to change without further notice.

SEUIC Technologies Co., Ltd. makes no warranties for the contents of this Manual, including but not limited to implied warranties of merchantability and fitness for a particular purpose. SEUIC Technologies Co., Ltd. is not liable for errors contained in this Manual or for incidental or consequential damages arising out of the supply, performance or use of this Manual or the examples therein.

Software Copyright © **2019 -2021 SEUIC Company**

This Manual contains proprietary information that is protected by copyright. All rights reserved. Except as permitted by copyright law, no part of this manual may be photocopied, republished, adapted, or translated without the prior written permission of SEUIC Company.

The copyright of this Manual and related application software is owned by SEUIC Company and is protected by the Republic of China and international copyright laws.

The brand names and product names mentioned in this Manual are trade names, service marks, trademarks or registered trademarks of their respective owners.

For more product information and support, please contact our sales, or check directly in our website.

SEUIC Technologies Co., Ltd. No. 15, Xinghuo Road, Jiangbei New District, Nanjing City, Jiangsu Province Postal Code: 210061 Tel: 86-25-52261298 Fax: 86-25-52268995 Enterprise Official Website: www.Seuic.com Product Official Website: www.ChinaAUTOID.com Service Hotline: 400-677-0876 Service E-mail: AUTOID@seuic.com

# • Revision History

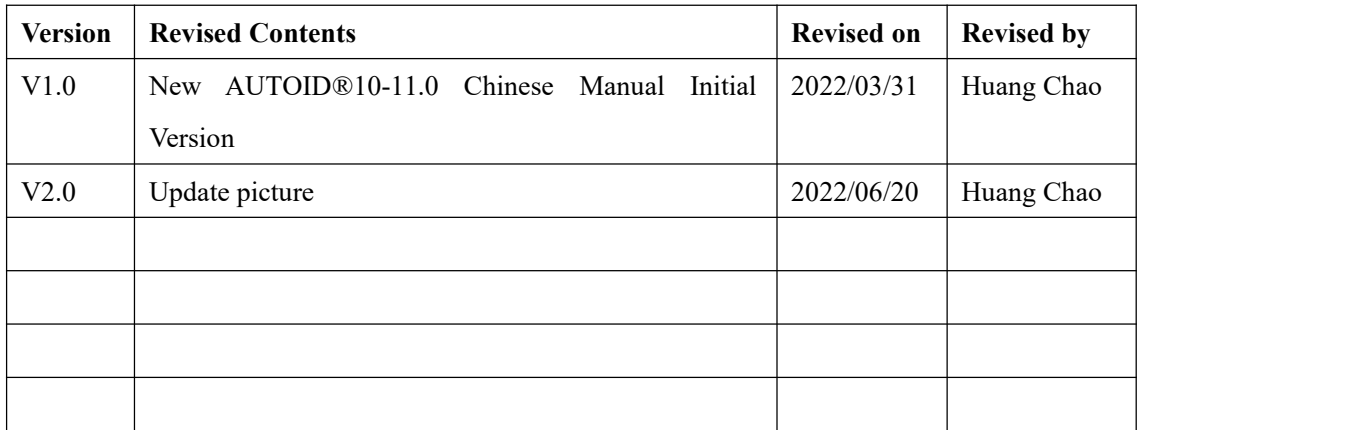

### **Table of Contents**

Chapter I Instructions for Use 1.1 Precautions for Laser Scanning Engine 1.2 Safety Precautions 1.3 Maintenance Precautions Chapter II Appearance Chapter III Keyboard Chapter IV Quick Use 4.1 Use for the First Time 4.2 Boot 4.3 Shutdown 4.4 Restart 4.5 Install SIM Card 4.6 Install SD Card Chapter V About Charging 5.1 Charging Time 5.2 Charging Temperature 5.3 Power Supply by Battery 5.4 Precautions on Using Battery 5.5 LED Indicator Chapter VI Home Screen 6.1 Status Bar Icons Chapter VII Settings 7.1 WLAN 7.2 Bluetooth 7.3 Mobile Network 7.4 More 7.4.1 Flight Mode 7.4.2 NFC 7.4.3 Network Sharing and Portable Hotspot 7.4.4 VPN 7.4.5 Mobile Network 7.4.6 Reset Network Settings 7.5 Display 7.6 Notifications

7.7 Sound 7.8 App 7.9 Storage 7.10 Battery 7.11 Location information 7.12 Security 7.13 Account 7.14 Language and Input Method 7.15 Backup and Reset 7.16 Date and Time 7.17 Accessibility 7.18 Developer Options 7.19 About the Phone Chapter VIII Introduction to Typical Applications 8.1 Scanning Tool 8.2 System Upgrade 8.3 Mobile Butler 8.4 Quick Configuration 8.4.1 Import 8.4.2 Export 8.5 Characteristic Settings 8.5.1 Touch Screen Glove Mode 8.5.2 Disable State Pulldown 8.5.3 Prohibit Transmitting the Key Value of the Scan Key to the App 8.5.4 Display the Scan Floating Key 8.5.5 Prohibit Drop Detection 8.6 Digital Certificate Whitelist Chapter IX Troubleshooting Introduction to Optional Accessories

### **Chapter I Instructions for Use**

#### **1.1 Precautions for Laser Scanning Engine**

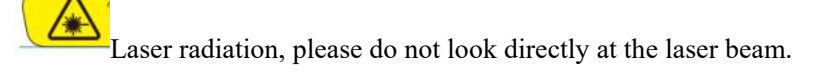

#### **1.2 Safety Precautions**

- $\triangleright$  Your device can only use the battery and charger specified by Seuic; using other products may cause battery leakage, overheating, bursting or fire.
- Do not short-circuit the charger, otherwise, it may cause electric shock, smoke and damage to the charger.
- $\triangleright$  Please do not use the charger when the power cord is damaged; otherwise, it may cause fire and electric shock.
- $\triangleright$  Please do not disassemble or modify the charger; otherwise, it may cause personal injury, electric shock, fire and damage to the charger.
- $\triangleright$  Hold the charger when unplugging. Directly pulling the power cord will damage it, causing electric shock and fire.
- $\triangleright$  Clean the device, battery and charger with a soft and dry cloth.
- $\triangleright$  Do not wipe the device with solutions such as alcohol, thinner or benzene.
- $\triangleright$  The device is restricted to indoor use when operated in 5150MHz~5350MHz to reduce the potential for interference.
- $\triangleright$  This device complies with part 15 of the FCC rules. Operation is subject to the following two conditions: (1) this device may not cause harmful interference, and (2) this device must accept any interference received, including interference that may cause undesired operation.

NOTE: The manufacturer is not responsible for any radio or TV interference caused by unauthorized modifications to this equipment. Such modifications could void the user's authority to operate the equipment.

NOTE: This equipment has been tested and found to comply with the limits for a

Class B digital device, pursuant to part 15 of the FCC Rules. These limits are designed to provide reasonable protection against harmful interference in a residential installation. This equipment generates uses and can radiate radio frequency energy and, if not installed and used in accordance with the instructions, may cause harmful interference to radio communications. However, there is no guarantee that interference will not occur in a particular installation. If this equipment does cause harmful interference to radio or television reception, which can be determined by turning the equipment off and on, the user is encouraged to try to correct the interference by one or more of the following measures:<br>- Reorient or relocate the receiving antenna.

- Increase the separation between the equipment and receiver.

-Connect the equipment into an outlet on a circuit different from that to which the receiver is connected.

-Consult the dealer or an experienced radio/TV technician for help

- This device and its antenna(s) must not be co-located or operating in conjunction with any other antenna or transmitter.

 The SAR limit of USA (FCC) is 1.6 W/kg averaged over one gram of tissue. Device has also been tested against this SAR limit. This device was tested for typical body-worn operations with the back of the handset kept 10mm from the body. To maintain compliance with FCC RF exposure requirements, use accessories that maintain a 10mm separation distance between the user's body and the back of the handset. The use of belt clips, holsters and similar accessories should not contain metallic components in its assembly. The use of accessories that do not satisfy these requirements may not comply with FCC RF exposure requirements, and should be avoided.

#### **1.3 Maintenance Precautions**

 $\triangleright$  This product is waterproof and dustproof, but operation in extremely high temperature, extremely low temperature or wet environment should still be avoided. Please refer to the temperature and humidity standards in product

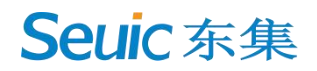

specifications.

- $\triangleright$  It may damage the screen by pressing it fiercely. Do not tap the screen with a stylus for resistive screen to avoid scratching or damaging the screen. Spray a small amount of commercial LCD screen cleaner on asoft cloth to clean the screen. Avoid spraying the cleaner directly on the screen.
- $\triangleright$  Do not wipe the LCD screen with any chemical cleaner.
- $\triangleright$  Keep the scanning window clean without stains, and do not scratch it with sharp objects.
- $\triangleright$  If this product will not be put into use for a long period, be sure to download the data to a computer for storage.
- $\triangleright$  It takes a long time for the battery of the device to be fully charged when it is used for the first time or after storage.
- $\triangleright$  If there's any failure, please record the information about the situation and contact the maintenance personnel.

### **Chapter II Appearance**

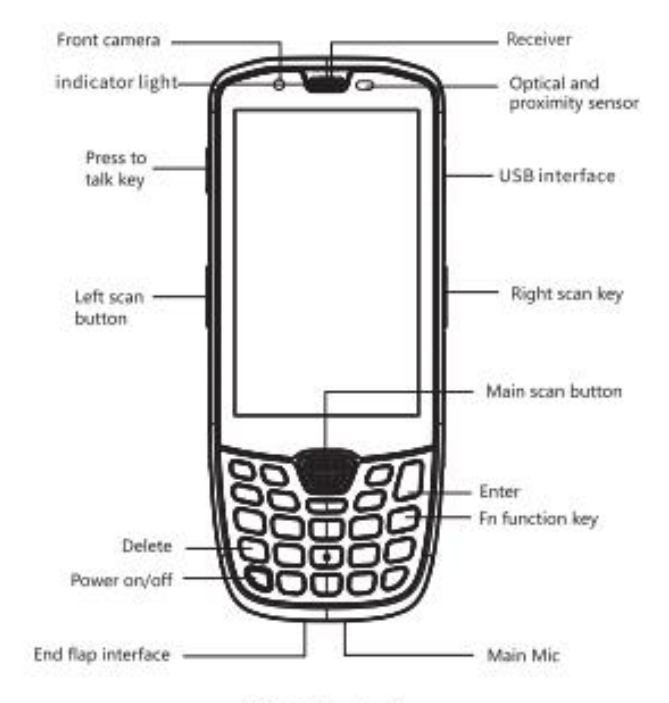

Fig.1 Front view

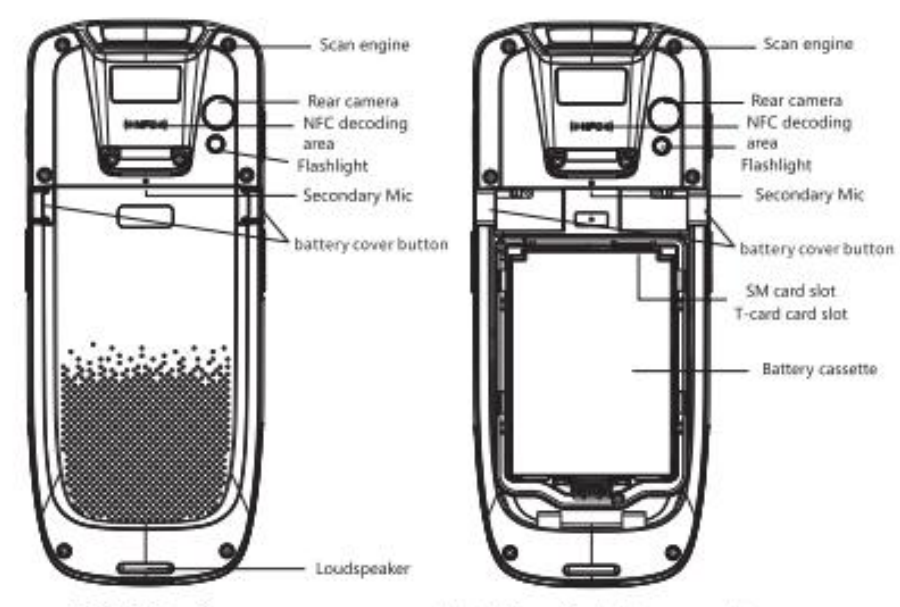

Fig 2. Back view

Fig 3. View for battery cassette

4

### **Chapter III Keyboard**

The new AUTOID 10 device has a total of 29 keys, including 3 virtual keys on the screen touchpad (Back, Home, Menu) and 3 keys on the side of the device (PPT, left scan, right scan).

Description of the keys:

Table 3-1 Introduction to the Keys

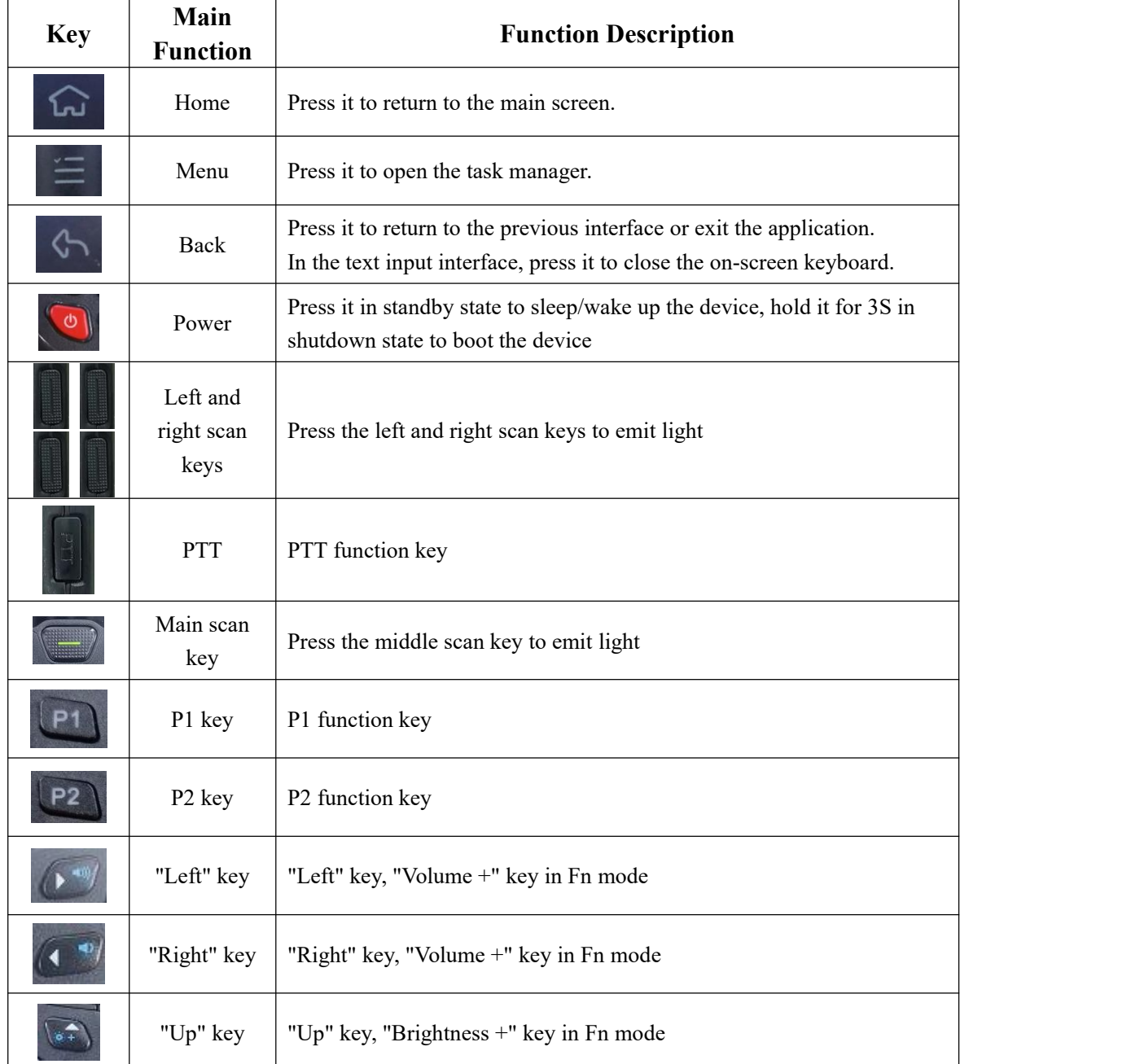

# 

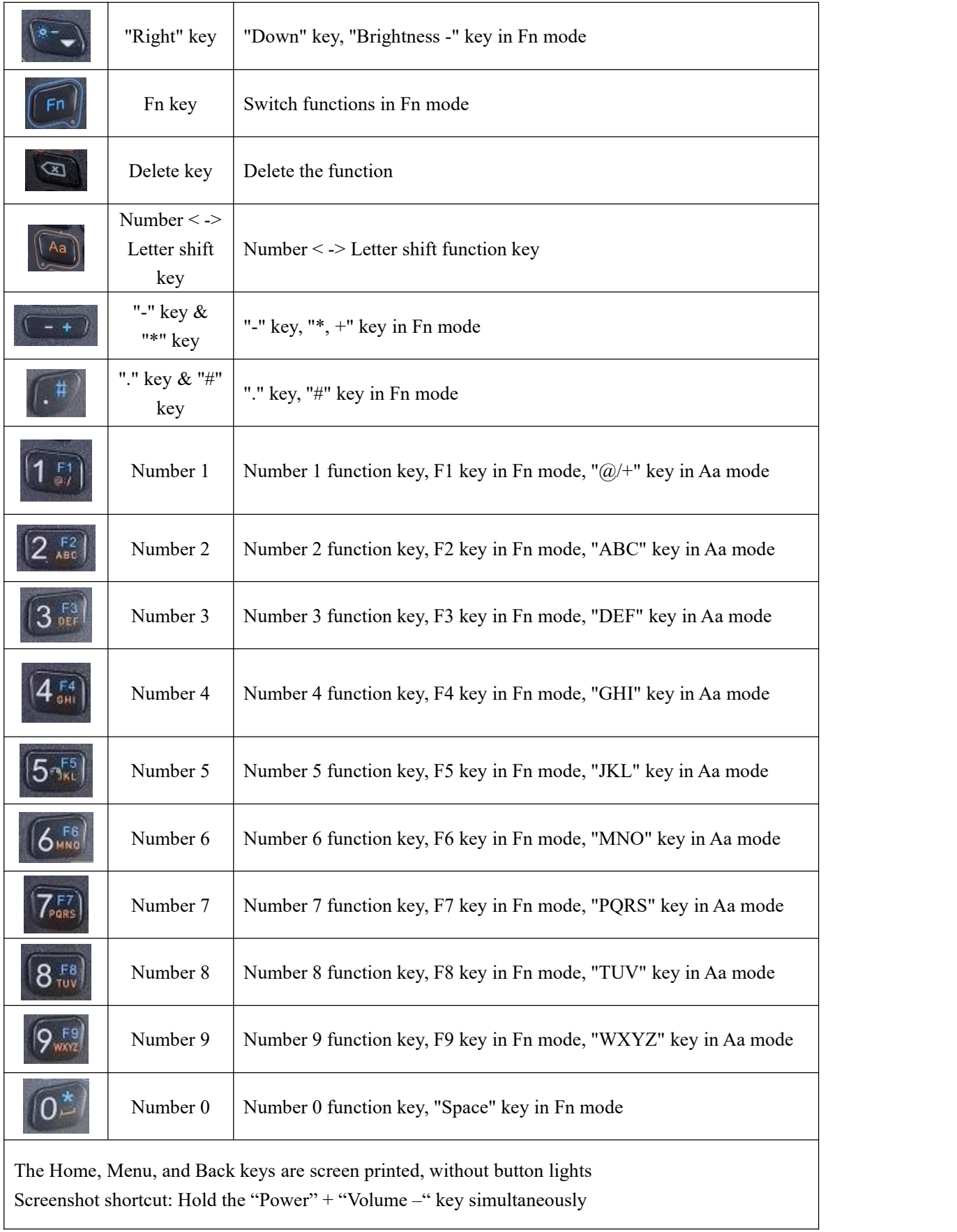

### **Chapter IV Quick Use**

#### **4.1 Use for the First Time**

 $\triangleright$  Press and hold the Power key for 3S to boot the device. When the system is working, press the Power key, and the device will enter the sleep state; in the sleep state, press the Power key, the system will wake up and light up the screen.

#### **4.2 Boot**

 $\triangleright$  You can boot the machine by pressing the Power key. In deep sleep mode, press the Power key to wake up the system. If the device is powered by battery, be sure that the battery is in reliable contact.

#### **4.3 Shutdown**

 $\triangleright$  When the device is turned on, in the non-sleep state, press and hold the Power key for 2s to open the Option menu, select Shutdown, and press "Confirm" to shut down normally.

#### **4.4 Restart**

 $\triangleright$  When the device is turned on, in the non-sleep state, press and hold the Power key for 2s to open the Option menu, select "Restart", and press "Confirm" to restart normally.

### **4.5 Install SIM Card**

- $\triangleright$  Please follow the instructions below to install the SIM card:
	- $\triangleright$  Place the SIM card in the card tray as shown in Figure 4.1.

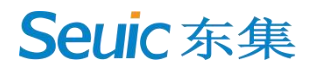

 $\triangleright$  Insert the card tray according to the direction as shown in Figure 4.2.

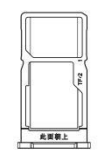

Figure 4-1 Place the SIM Card in Card Tray

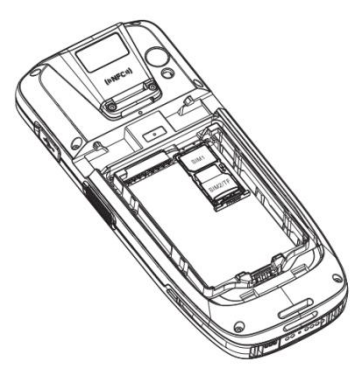

Figure 4-2 Insert the SIM Card

### **4.6 Install SD Card**

- $\triangleright$  Please follow the instructions below to install the SD card:
	- $\triangleright$  Insert the SD card into the SD card slot according the direction as shown in

Figure 4.3.

 $\triangleright$  It supports SD card with a maximum memory capacity of 128GB

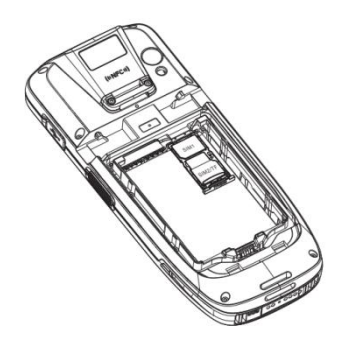

Seuic 东集

Figure 4-3 Place the SD Card in Card Slot

Notes: 1. Only NANO card is supported by this device.

### **Chapter V About Charging**

 $\triangleright$  Since the battery has only a small amount of power for testing purpose at the factory, be sure to charge it after receiving the device.

### **5.1 Charging Time**

 $\triangleright$  Battery: It takes about 2 hours to charge the battery for the first time through the adapter. The LED indicator keeps on in red when charging, and the LED indicator keeps on in green when the battery is fully charged.

### **5.2 Charging Temperature**

- $\triangleright$  The optimal operating temperature is room temperature 18°C ~ 25°C.
- $\triangleright$  The battery is not charged if the ambient temperature is below 0°C or above 55°C.

### **5.3 Power Supply by Battery**

- $\triangleright$  If the wireless network service or data collection program is enabled, the battery power will be greatly consumed. When these functions are not in use, be sure to turn off the power of these programs to save power.
- $\triangleright$  Note: If the product will not be put into use for a long period, please charge the whole device at least once every two months.

9

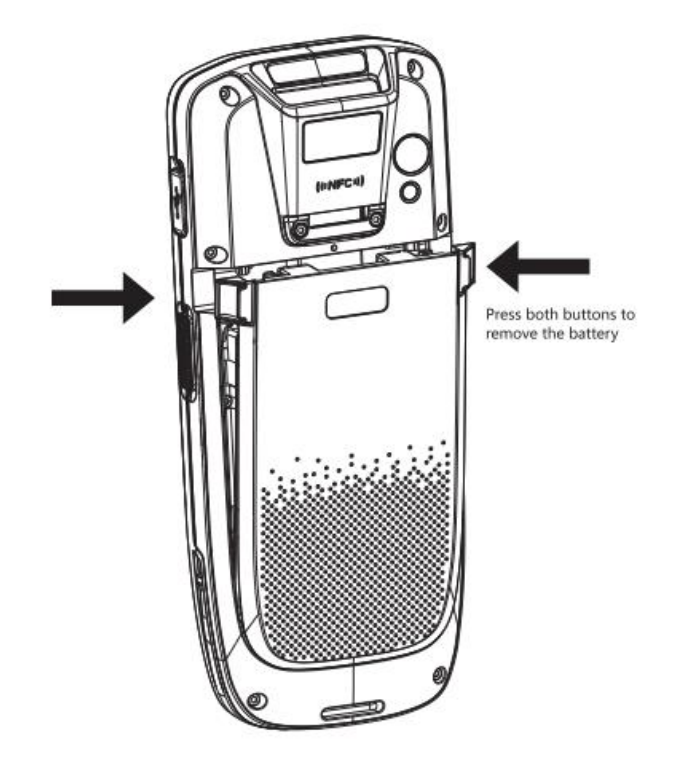

Figure 5-1 Place the Battery

### **5.4 Precautions on Using Battery**

- $\triangleright$  If the battery is depleted, it may not immediately boot the device when the charger is first plugged in, which is normal. Please continue to charge for a period of time before booting the device.
- $\triangleright$  The battery can be charged repeatedly, but the battery is a consumable item. If the standby time of the device is greatly reduced, please replace the battery.
- $\triangleright$  Battery charging time varies with temperature conditions and battery usage, please charge it within a reasonable temperature range.
- $\triangleright$  When the battery power is low, the device will pop up the prompt of low battery. When the battery power is too low, the device will automatically shut down.

### **5.5 LED Indicator**

 $\triangleright$  The LED indicator in the middle on the upper right corner of the device indicates the battery power status and charging status of the device with different colors:

 $\Diamond$  When the USB, charging adapter, or charging connector is not plugged in, the indicator flashes in red to indicate that the battery power is too low, please charge in time;

 $\Diamond$  When the USB, charging adapter, or charging connector is plugged in, the indicator keeps on in red to indicate that the battery is charging;

 $\diamond$  When the USB, charging adapter, or charging connector is plugged in, the indicator keeps on in green to indicate that the battery is fully charged.

- $\triangleright$  The LED indicator in the middle on the upper right corner of the device flashes in blue (in the form of breathing light), indicating that there is unread message, please check it in time.
- $\triangleright$  The LED indicator in the left on the upper right corner of the device flashes in red once when the barcode is scanned; the indicator does not turn on when the barcode is not scanned.

Remark: When the device is charging, the blue indicator will not prompt.

### **Chapter VI Home Screen**

Find this icon  $\begin{bmatrix} \bullet \\ \bullet \end{bmatrix}$ , Settings - App and Notifications - Default App, press the home screen App to set the home screen, the new AUTOID 10 has two home screens by default, which can be set freely.

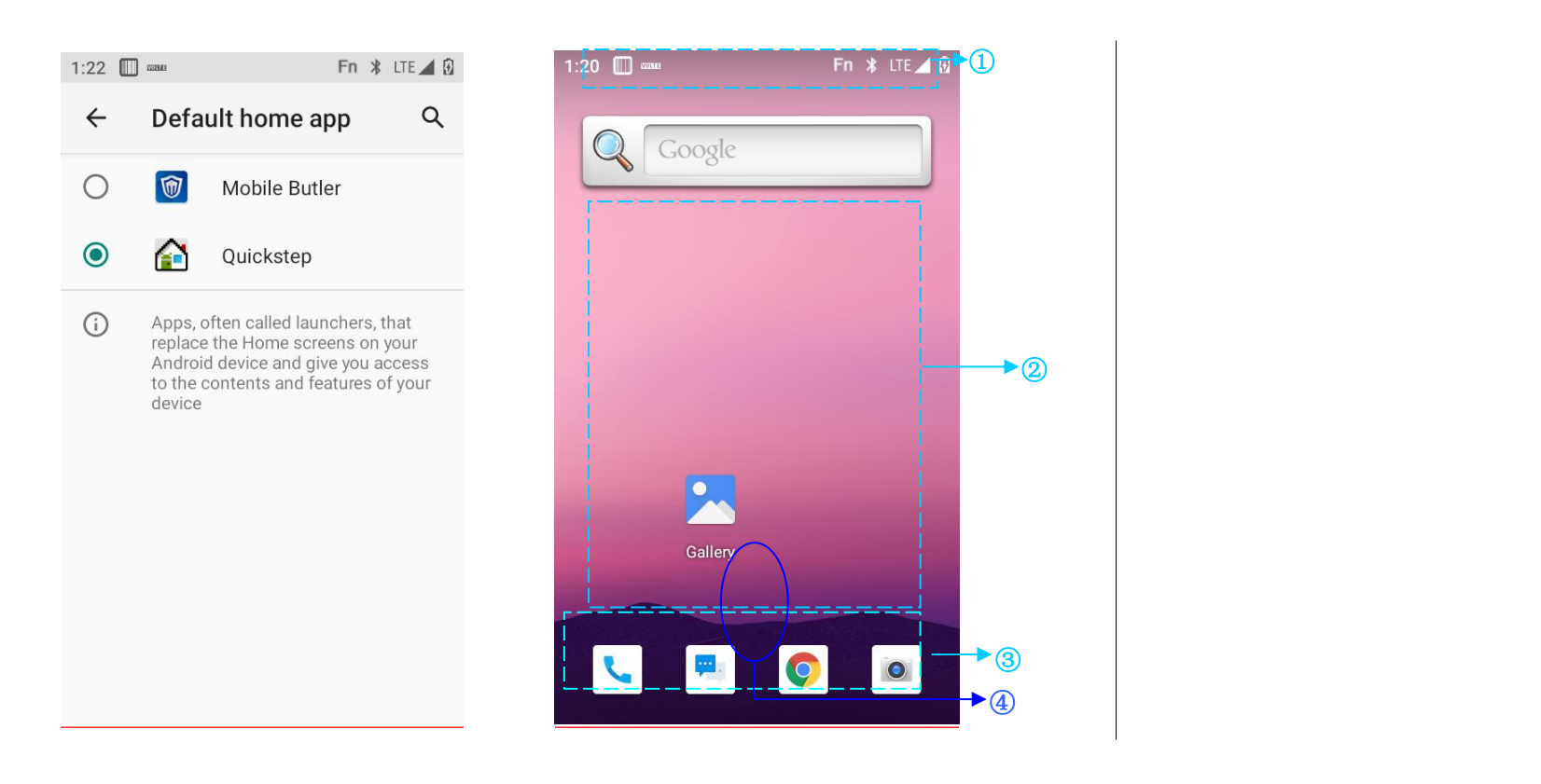

Figure 6-1 Home Screen (Trebuchet)

Table 6-1 Items on Home Screen

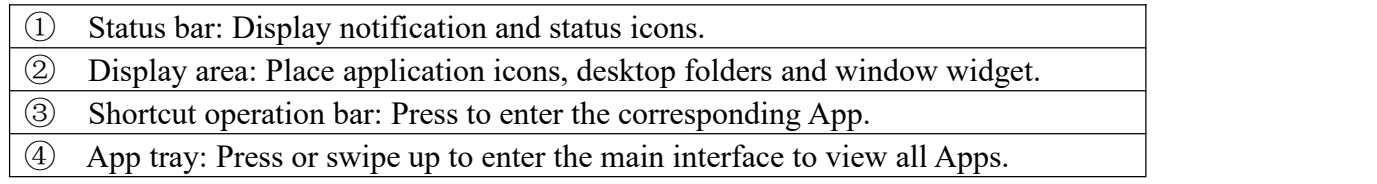

### **6.1 Status Bar Icons**

Status icons and notification bar icons are located on the status bar at the top of the screen, displaying the device status information and notifications, as shown in the

table below.

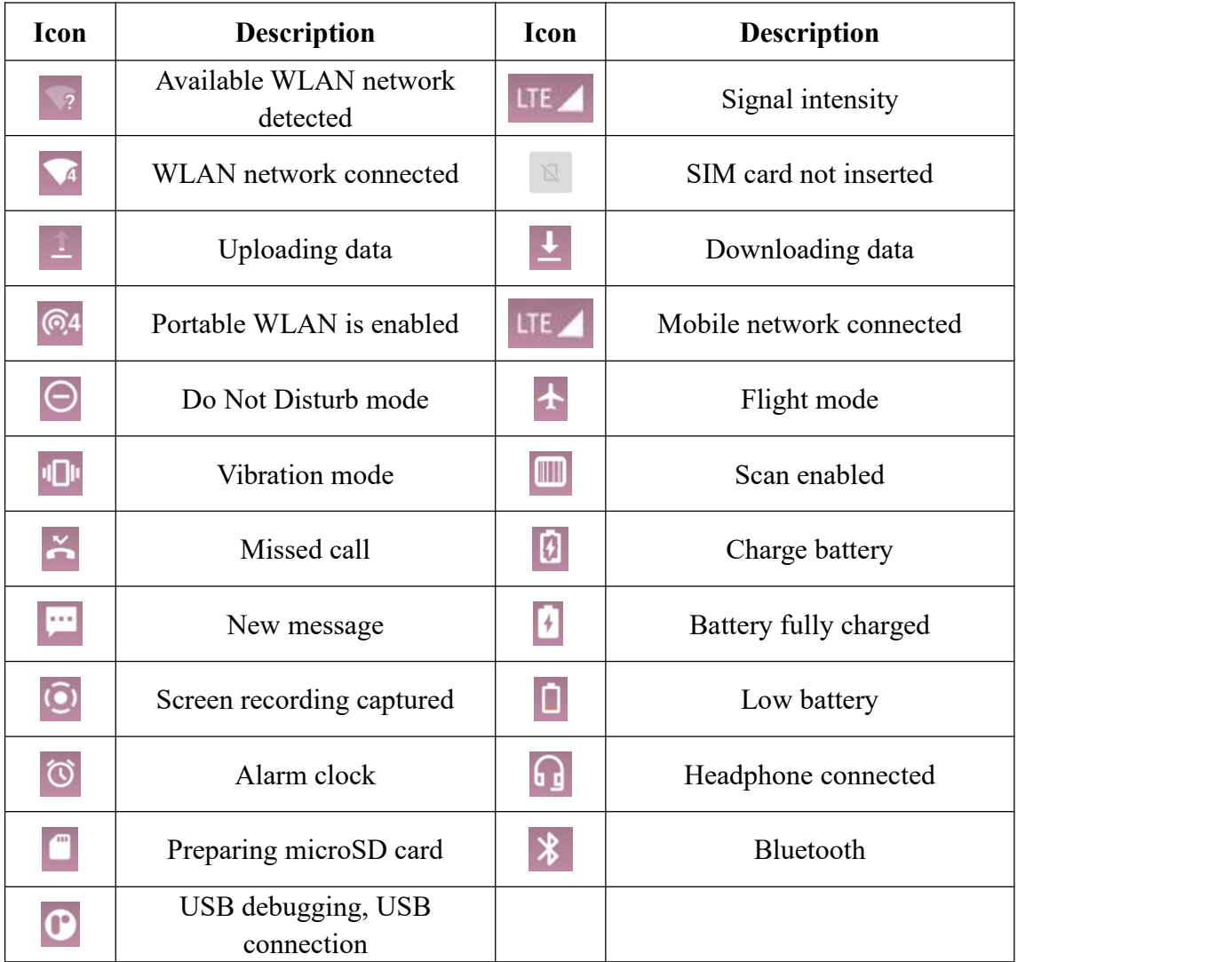

Table 6-2 Status Icons and Notification Bar Icons

### **Chapter VII Settings**

#### **7.1 WLAN**

Find this icon:  $\epsilon$ -> Settings -> Network and Internet ->WLAN

Wi-Fi 2.4G provides a wireless network access range of up to 450 feet (150m), and 5G provides a wireless network access range of up to 300 feet (100m) (Note, industrial grade AP, open area). To use Wi-Fion your device, it must be connected to a wireless access point or [Hotspot].

Note: The availability and coverage of Wi-Fi signal depends on quantity, infrastructure, and other objects the signal penetrates.

Enable Wi-Fi and connect to a wireless network

1. Tap the WLAN Disable/Enable button to enable Wi-Fi, and the device will automatically scan for available WLAN networks.

2. The Wi-Fi network list will display the SSIDs and security settings (open or encrypted network) of the Wi-Fi network found.

3. Tap one of the SSIDs to connect. When an open network is selected, the device will automatically connect to that network. If an encrypted network is selected, you must enter the correct password before tapping Connect.

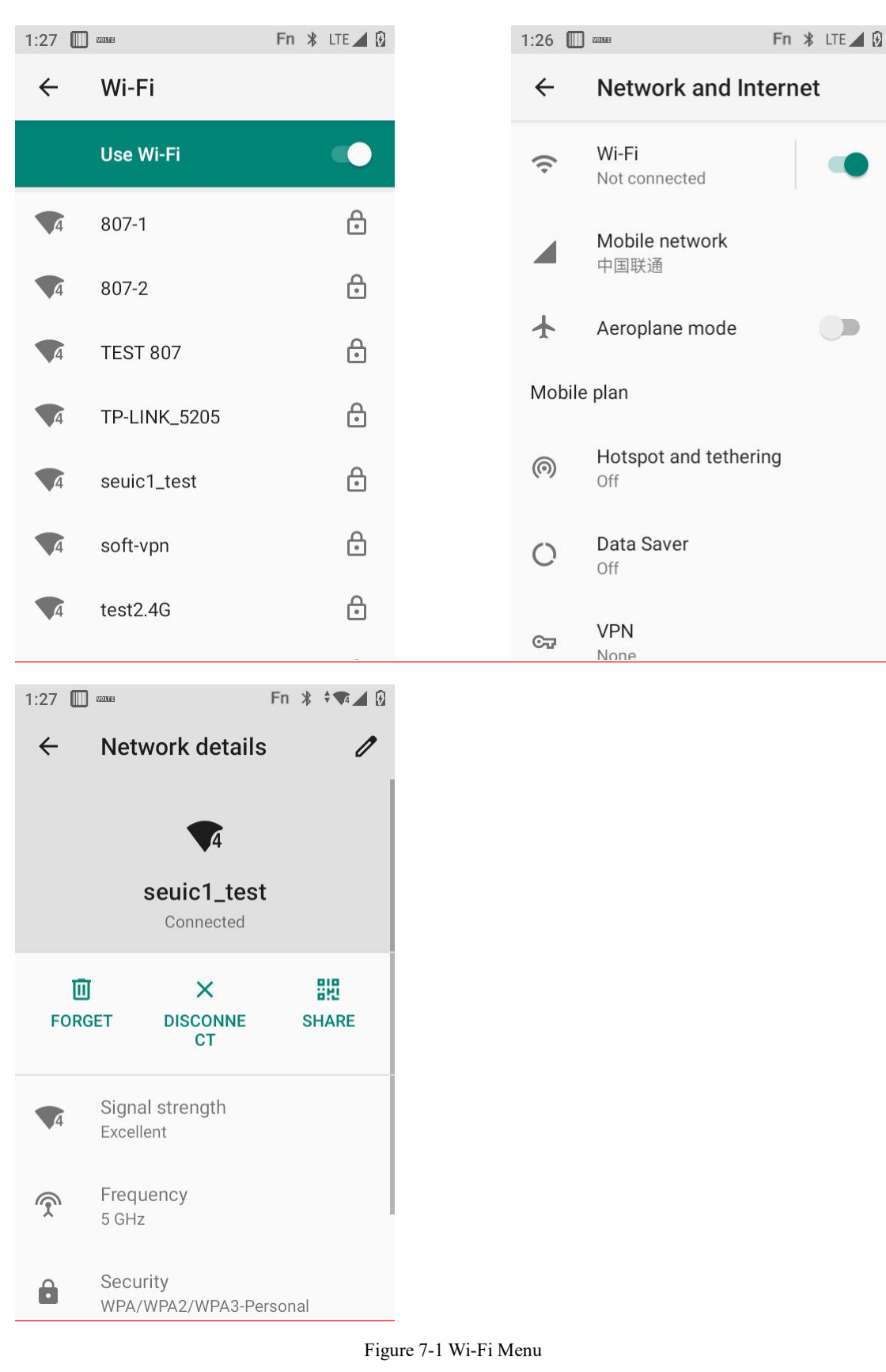

4. WALN frequency band settings (at the bottom of WLAN, tap WLAN Preferences - Advanced - WLAN advanced settings - WLAN frequencyband settings).

If "only 5GHz/2.4GHz frequency band" is selected, only APs in 5GHz/2.4GHz frequency band can be searched.

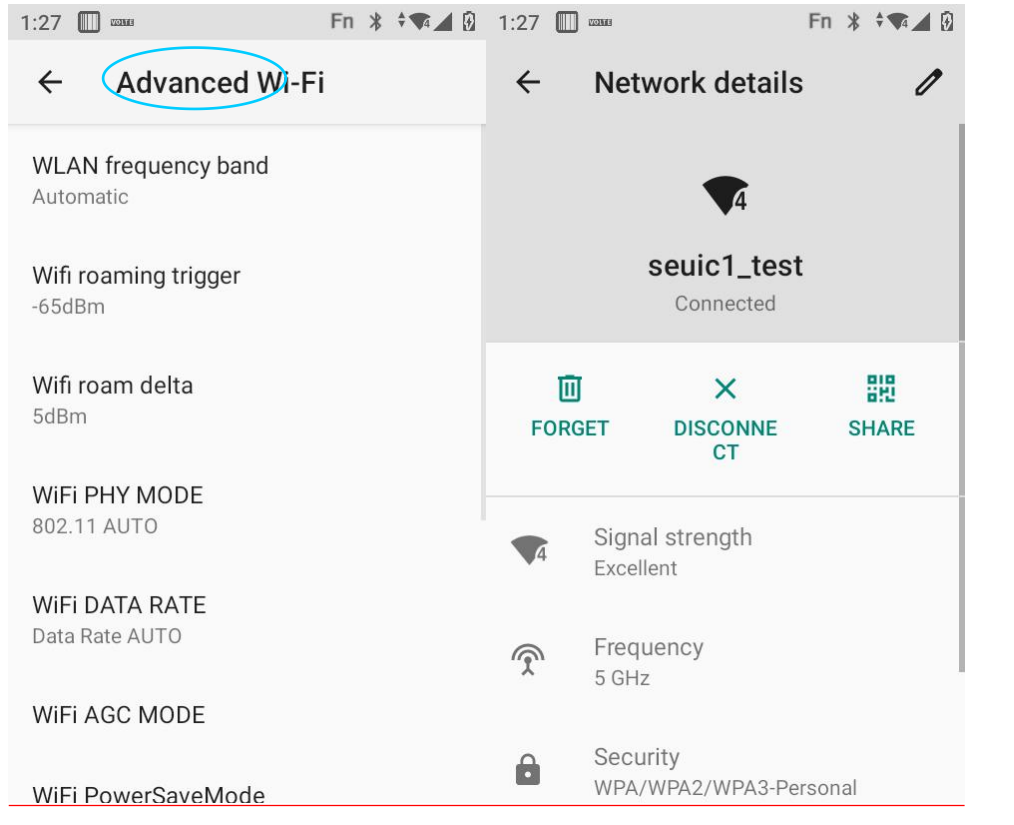

Figure 7-2 WLAN Frequency Band

- $\triangleright$  In the Wi-Fi enabled interface, tap Scan. The SSIDs found will be displayed in the Wi-Fi network list.
- $\triangleright$  Tap another SSID to connect to the network

#### **7.2 Bluetooth**

Find this icon:  $\overrightarrow{\ast}$ 

- -> Settings
- -> Connected devices
- -> Connection Preferences
- -> Bluetooth

1. Press the Bluetooth Disable/Enable button, press Pair with New Device, enable and search for other Bluetooth devices;

2. In the list of devices found, press the device to be connected for pairing;

3. After entering the PIN code in the pop-up pairing request dialog box, press

"Confirm" to connect the device;

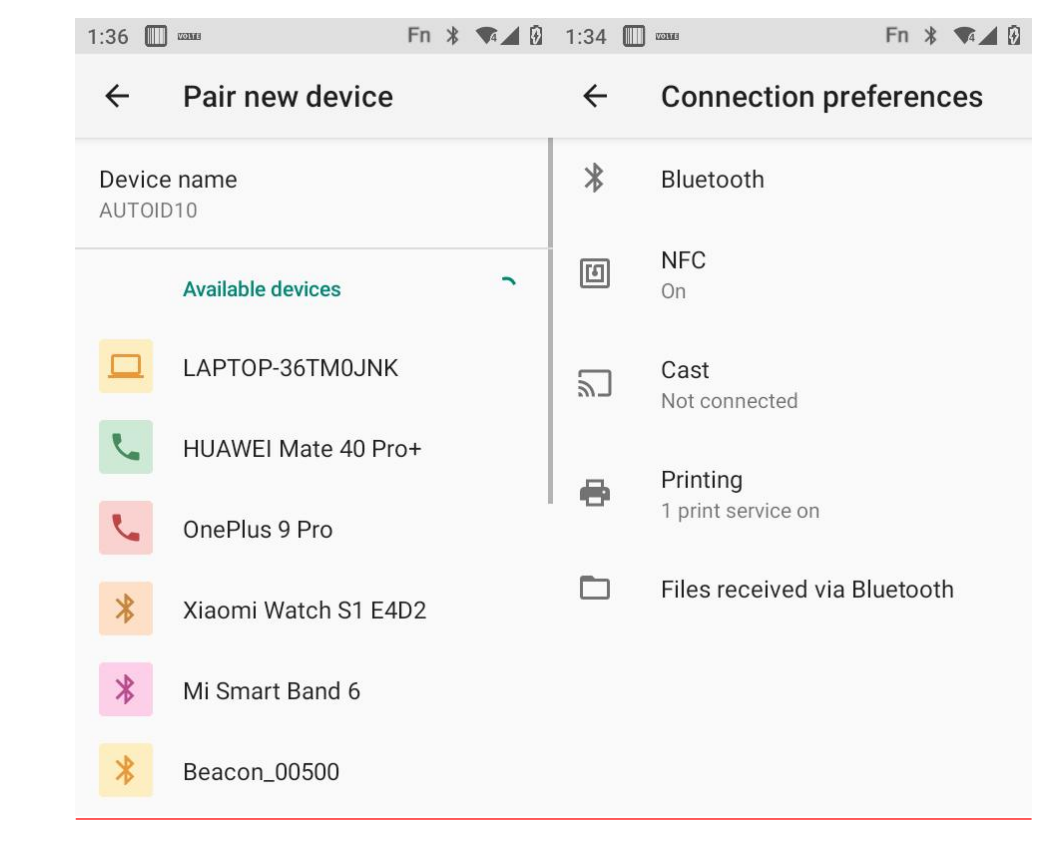

Figure 7-3 Bluetooth Menu

4. For device successfully paired, press the Setting button on the right to

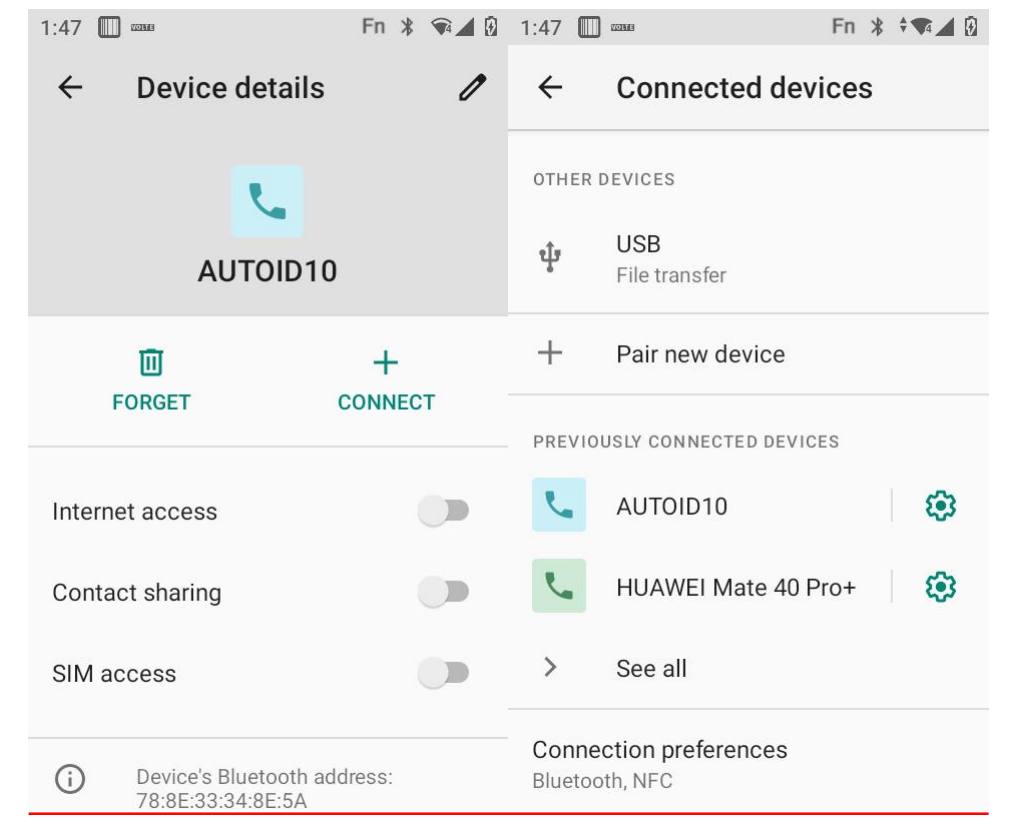

rename and unpair the device, and perform corresponding operations as required:

Figure 7-4 Set the Paired Bluetooth Device

5. Bluetooth transmission: You can choose the files, pictures, videos, MP3 and other files to be sent by yourself, and send them through Bluetooth, such as: share MP3, select an MP3, hold the MP3 to be shared, select send, select Bluetooth as the sending method, and then select the paired Bluetooth in the share interface, the details interface appears, press Send, as shown below:

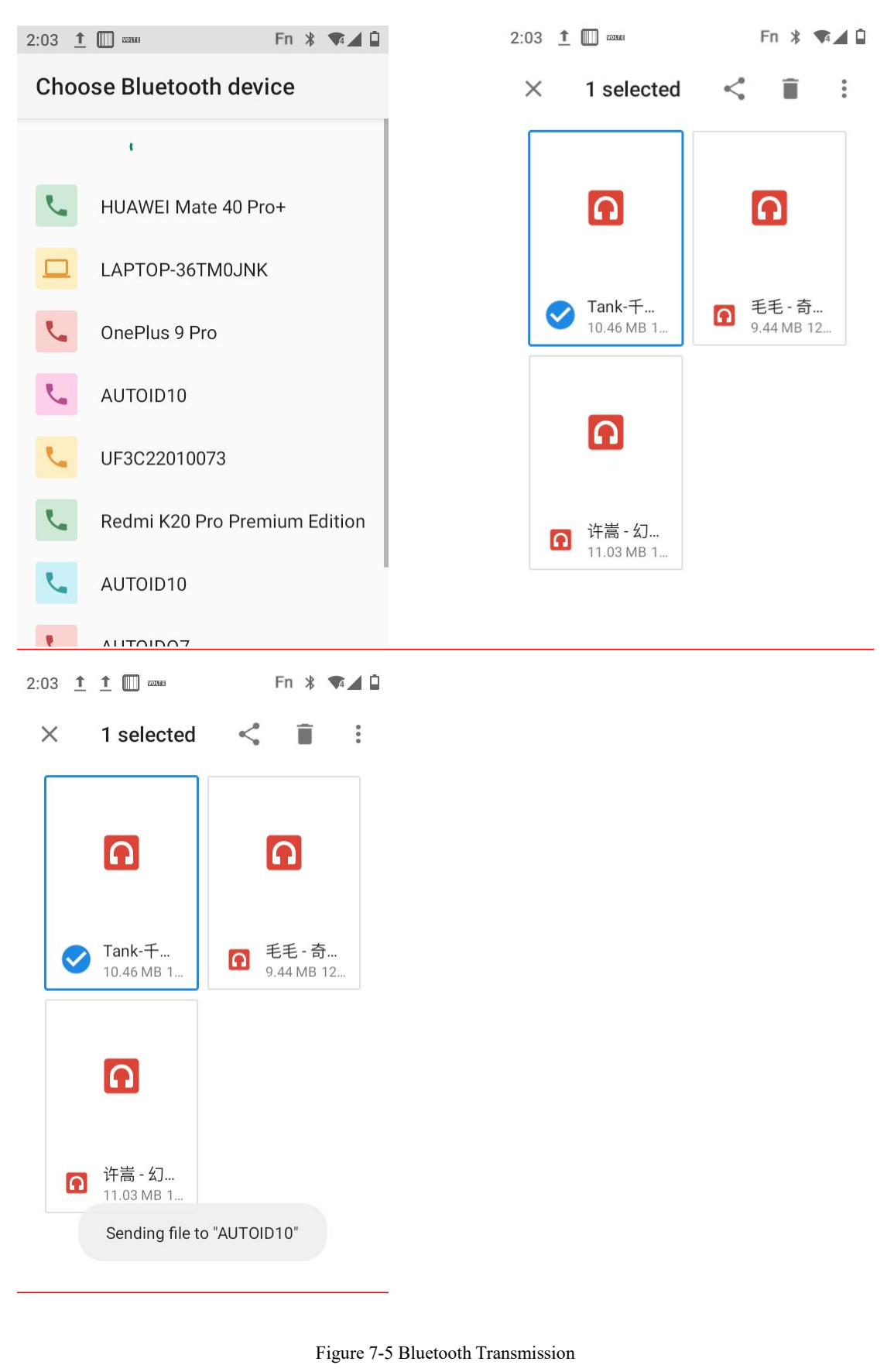

6. When sending, there is an up arrow  $\overline{a}$  at the top of the left screen, you can

pull it down to observe the transmission information, as shown in the figure below:

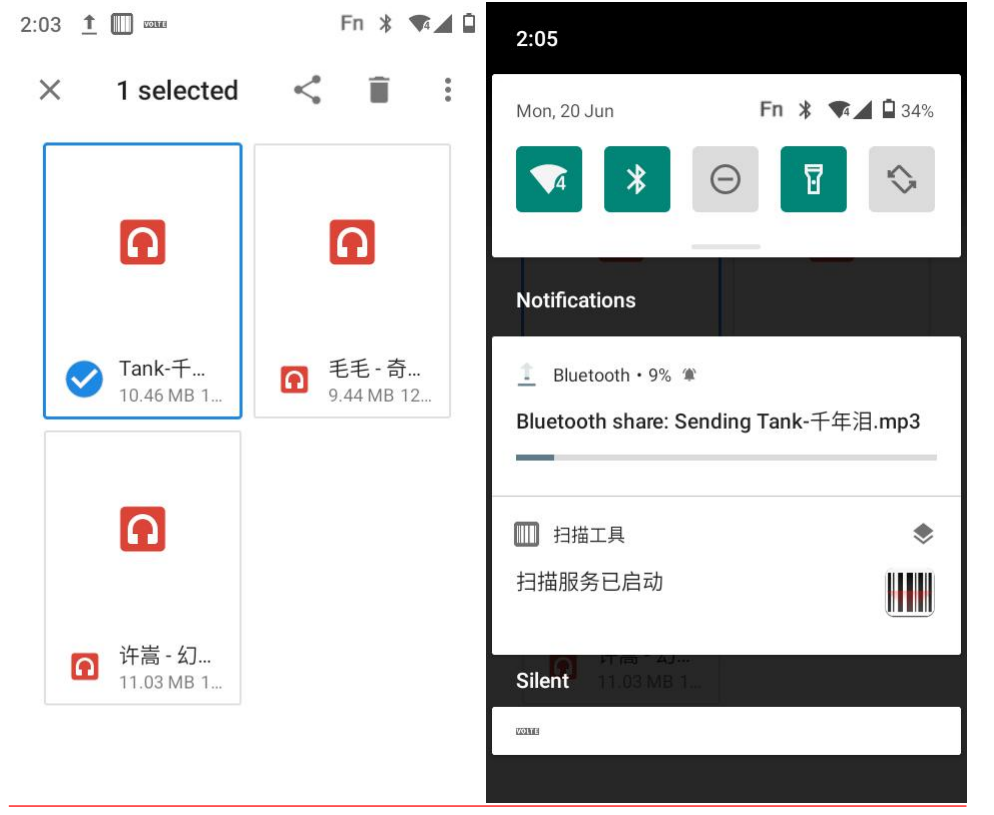

Figure 7-6 Bluetooth Transmission Progress Bar

7. Corresponding prompt will appear after the file is sent.

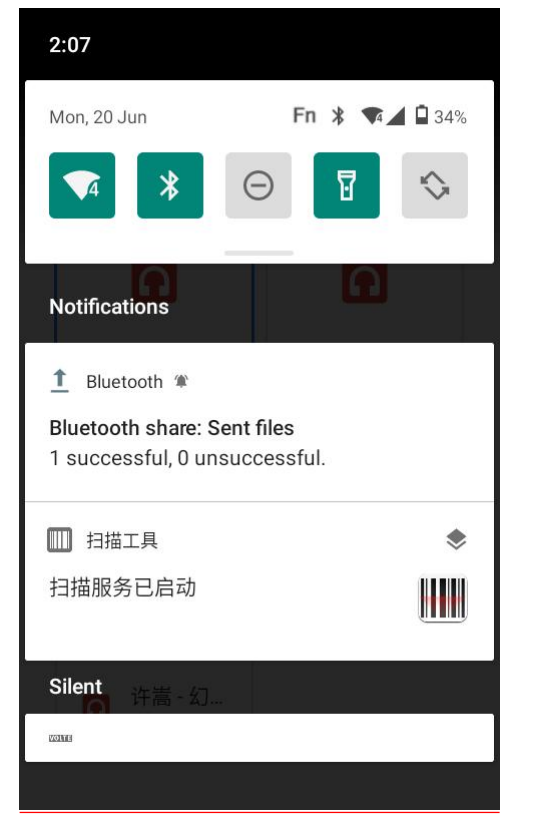

Figure 7-7 View Bluetooth Sharing Result

8. It is the same to pair the Bluetooth headphone as normal Bluetooth pairing. The Bluetooth headphone can be used for voice communication, multimedia playback, etc.

### **7.3 Mobile Network**

Find this icon:

-> Settings

- -> Network and Internet
- -> Mobile Network

Set the preferred SIM card (including data traffic, call, and text message), and disable the SIM function in the SIM card interface. The main interface is as shown in the figure below:

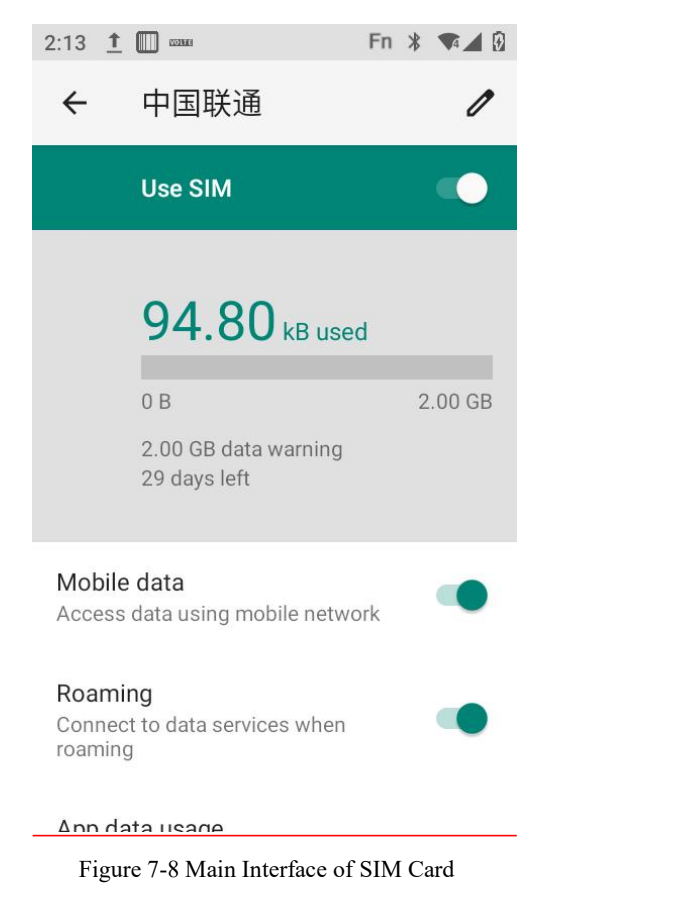

### **7.4 More**

Find this icon: \*\*\*

- -> Settings
- -> Network and Internet
- -> Advanced

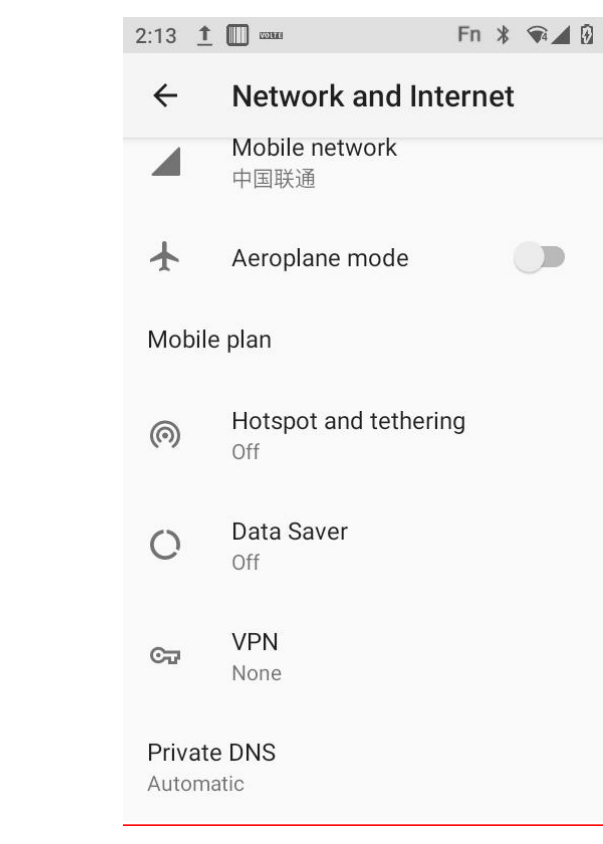

Figure 7-9 More Menu

### **7.4.1 Flight Mode**

When Flight Mode is checked, the wireless module will be disabled automatically.

#### **7.4.2 NFC**

NFC function, if this function is enabled, allow the mobile phone to exchange data when contacting other devices, as long as your device is close to another NFC-enabled device, you can synchronize and share the App content on your device to the other device. In addition, third-party NFC software can be installed to read and write NFC card.

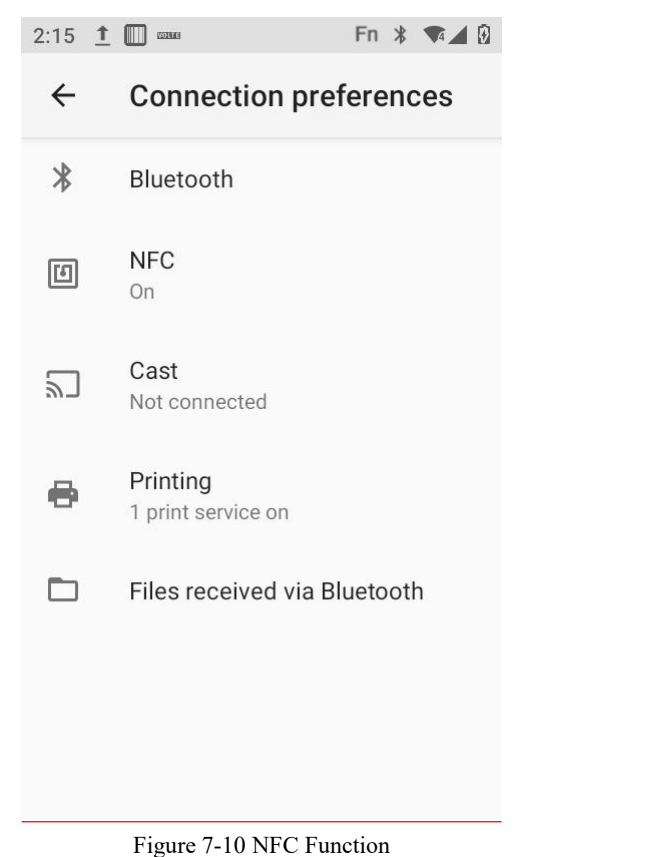

#### **7.4.3 Network Sharing and Portable Hotspot**

(1) Portable hotspot function, using this device as a Wi-Fi hotspot to provide signal access for mobile phones and computers with Wi-Fi modules within a certain

range.<br>(2) Settings---->Network and Internet---->Hotspot and Network Sharing---->WLAN Hotspot----> Enable, as shown in the figure:

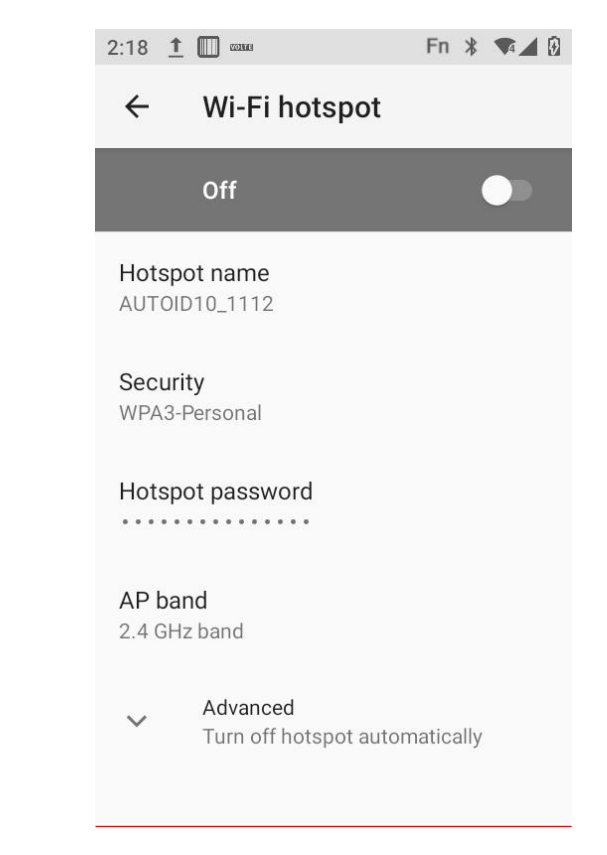

Figure 7-11 Modify WLAN Hotspot

This interface can be modified by pressing the place that needs to be modified.

#### **7.4.4 VPN**

After enabling VPN, you need to add a VPN private network by yourself (for example, if you want to access the company's internal file server and other network shared resources), you can connect to the company's VPN server through the VPN client no matter where you are. After obtaining the VPN account, you can dial-up through the VPN client. After the dial-up is successful, you can access the company's shared resources.

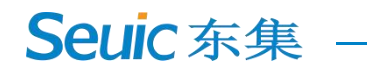

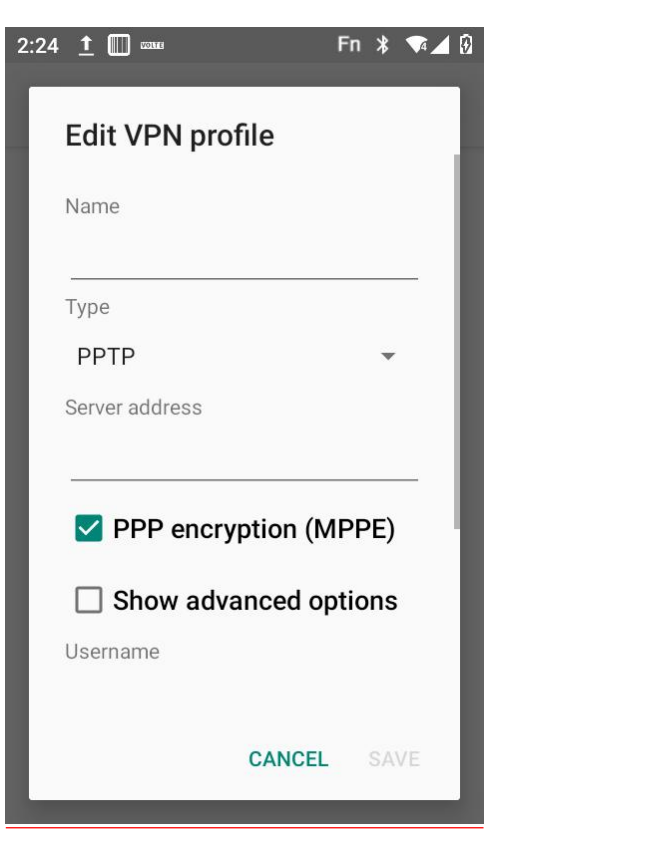

Figure 7-12 VPN Settings

#### **7.4.5 Mobile Network**

1. Enabled: After entering the roaming environment, the data communication can be directly switched to the roaming state.

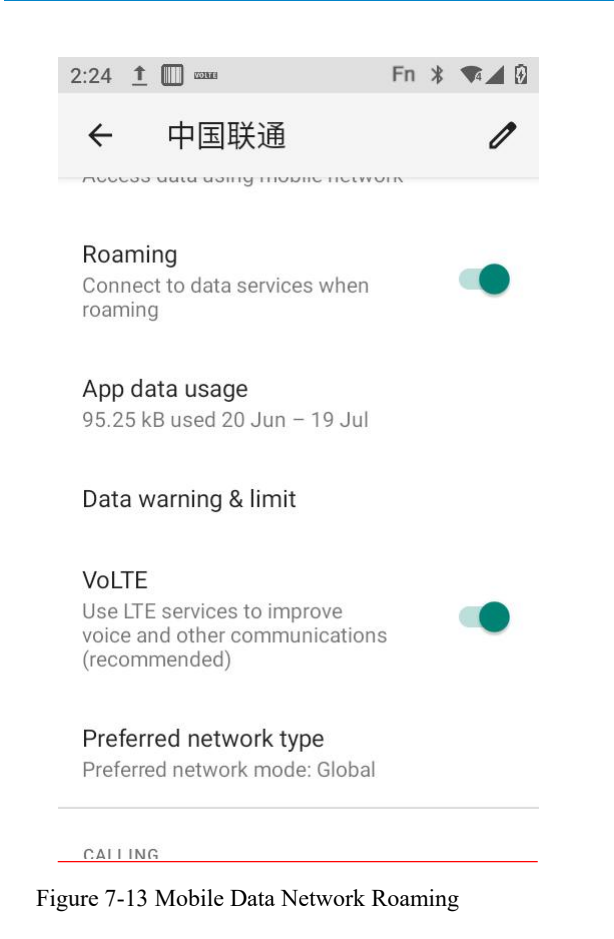

2. Preferred network type: After selecting the corresponding network type priority, the task bar will display the corresponding network signal indication G=2G priority 3G=3G priority 4G=4G priority, For example: select the network type 2G priority for China Unicom card, the device will forcedly downgrade to 2G network in the area with 3G signal. New AUTOID 10 is dual-card dual-standby, and the primary and secondary cards can be switched through the data preference settings.

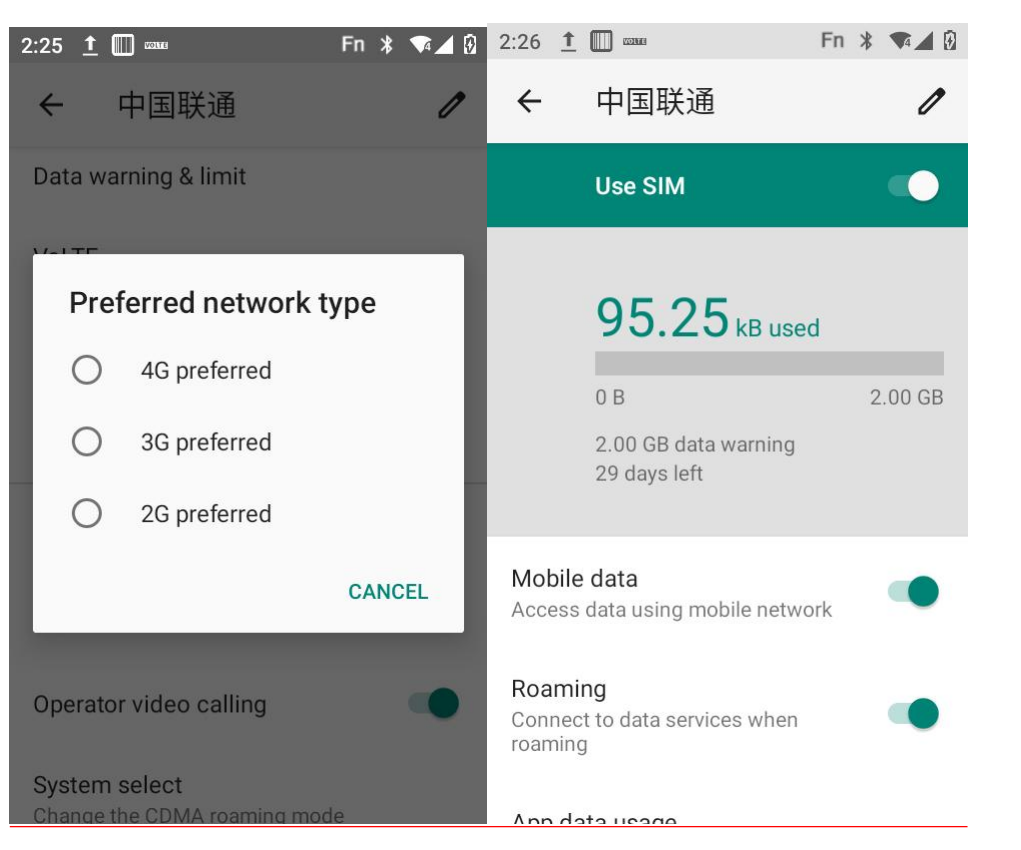

Figure 7-14 Network Mode Selection

3. For the name of the access point, generally, the default is cmnet for China Mobile, 3gnet for China Unicom, and ctnet for China Telecom, as shown in the figure:

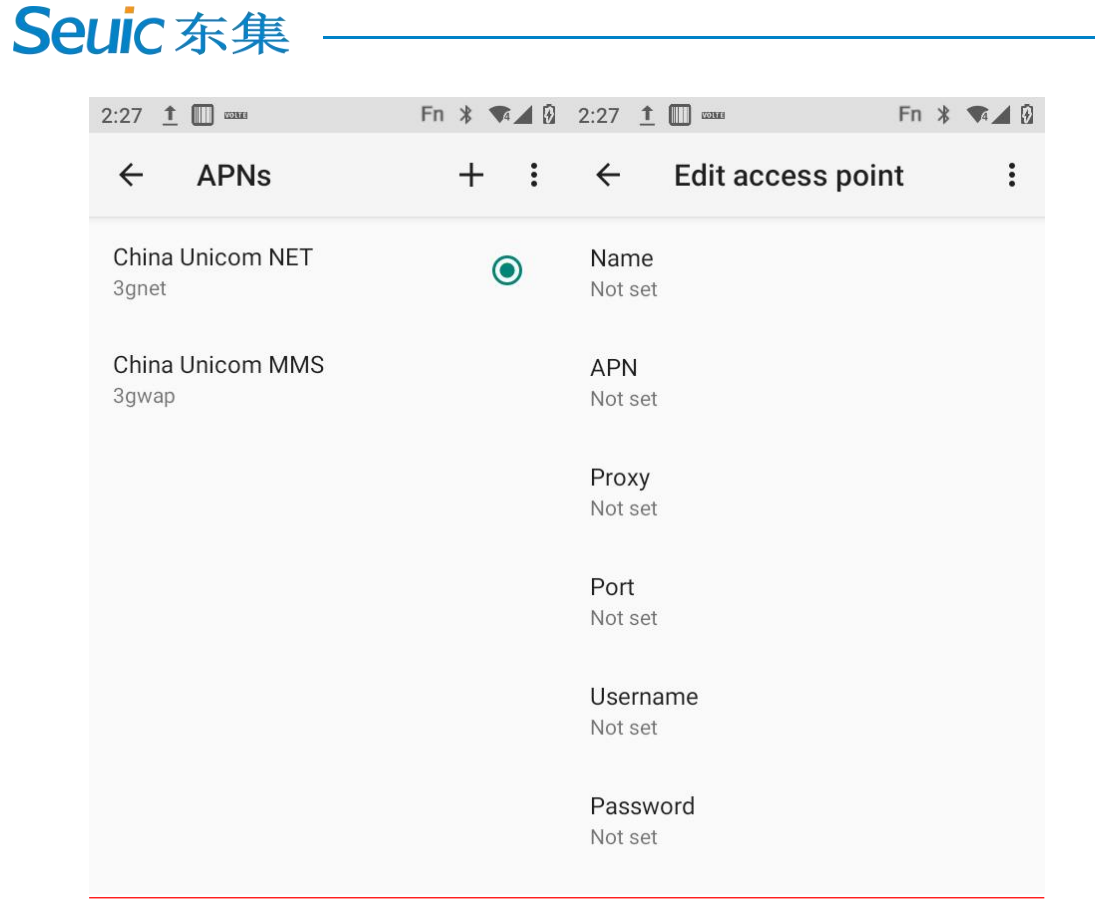

Figure 7-15 Access Point APN

4. Add a dedicated APN, press this  $\overline{+}$  button, the interface shown in the figure below will pop up, generally add a name (custom), APN (network access point), user name, password, etc., press the Menu key to select Save to add, and press the Menu key to select Abandon or press the Back key to return directly and do not save. To modify or delete the added APN, press "Confirm" to modify it, and press the Menu key to save or delete it.

Note: When adding APN, users can set other options according to own access point demand.

5. Network carrier: Search the network carrier resources of the current environment.

#### **7.4.6 Reset Network Settings**

This function will reset some settings of the Wi-Fi, mobile data network and Bluetooth of the device. Press the [Reset Settings] key to jump to the confirmation interface for resetting the network settings, press [Reset Settings], the system prompts that reset is successful, as shown in the figure below:

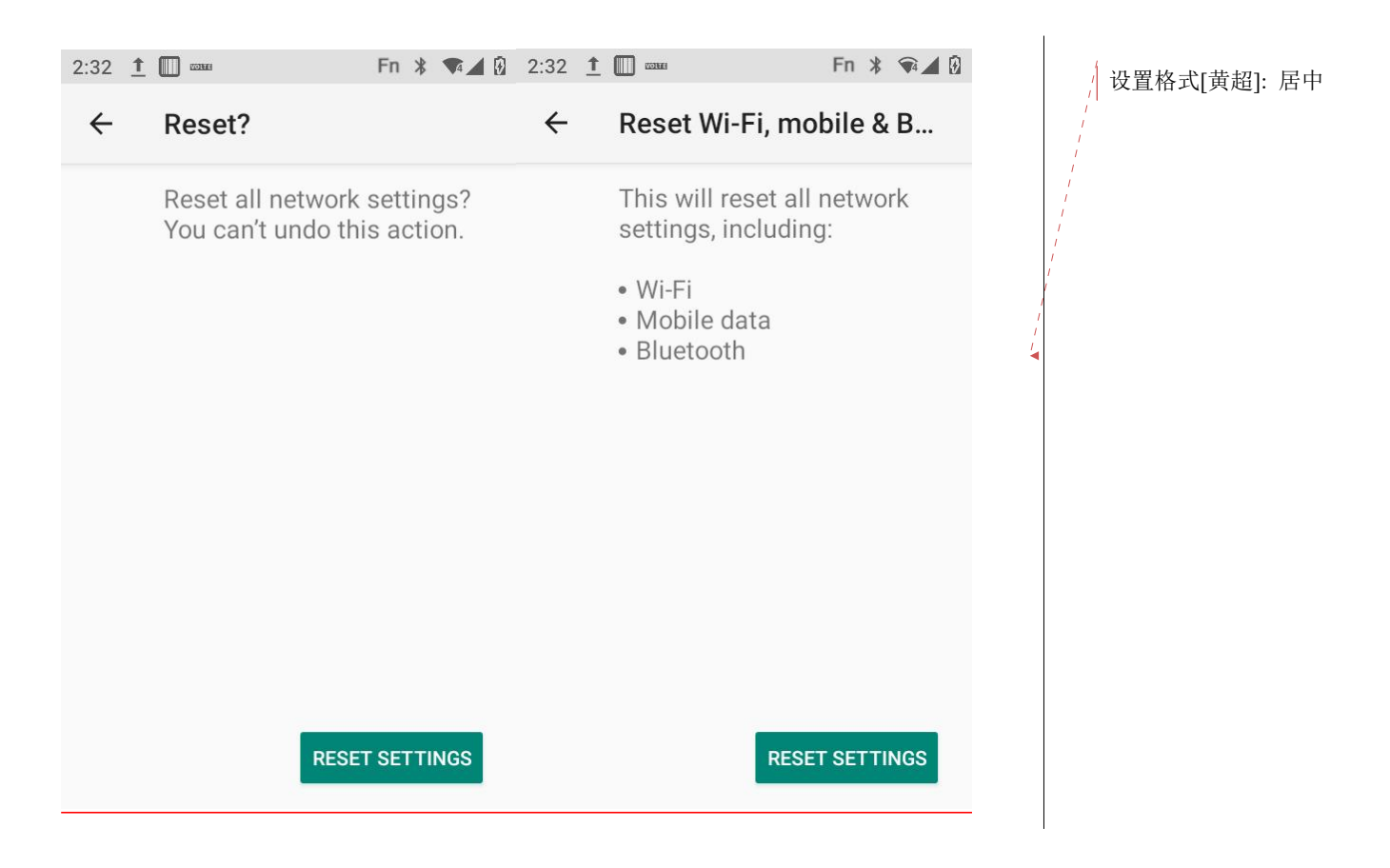

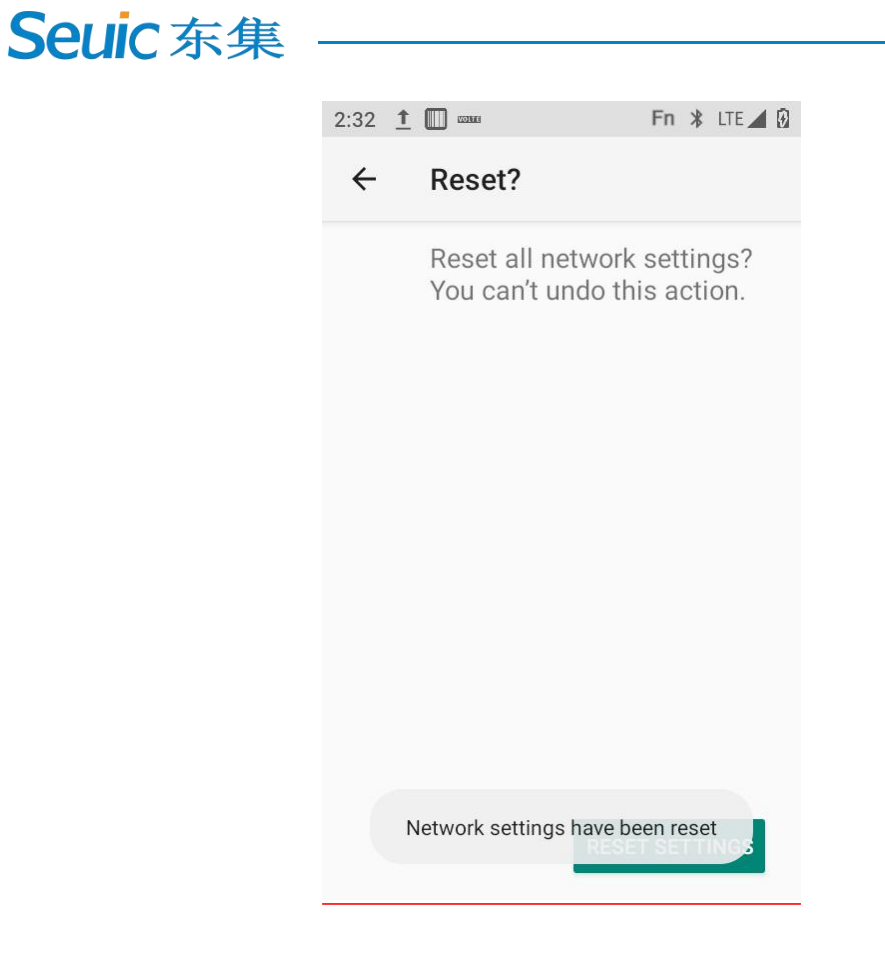

Figure 7-16 Reset Network Settings

Note: 1. Connect the device to Wi-Fi. After resetting the network settings, the device will clear the AP password and cut off the connection.

2. Disable the enhanced 4G LTE mode in the mobile data network. After resetting the network, the device will enable the enhanced 4G LTE mode function by default.

3. The default name of Bluetooth is modified and paired. After resetting the network, the Bluetooth name of the device is restored, and the Bluetooth pairing is disconnected.
#### **7.5 Display**

Ô Find this icon: -> Settings

-> Display

1. Brightness, move the cursor bar left and right to adjust the backlight.

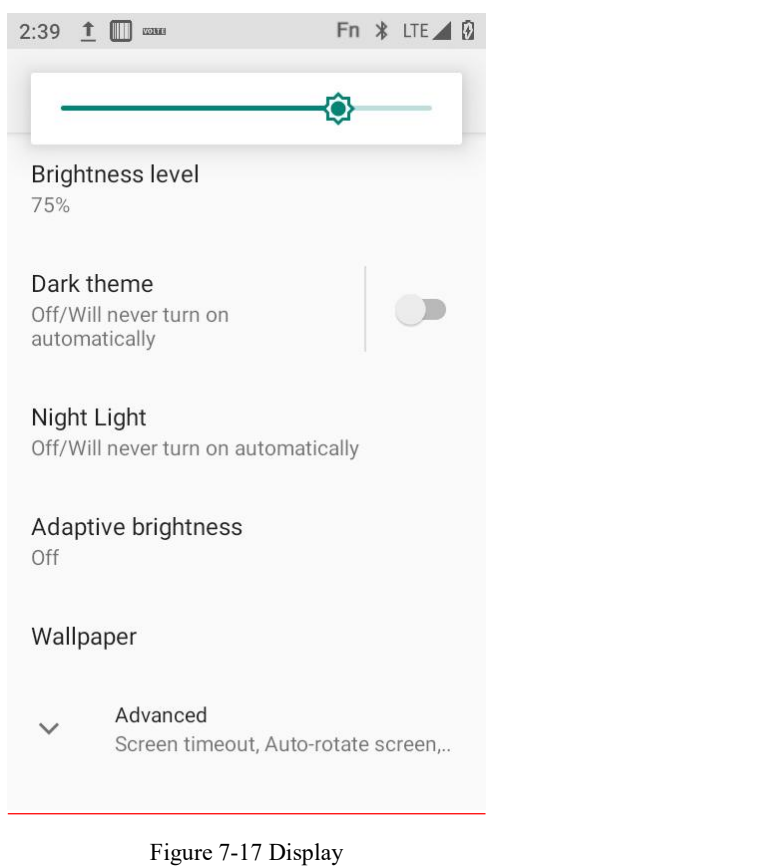

2. Wallpaper, in this page, you can freely modify the source of the wallpaper to be set, pictures on the gallery, album or memory card, wallpaper: pictures of the system by default.

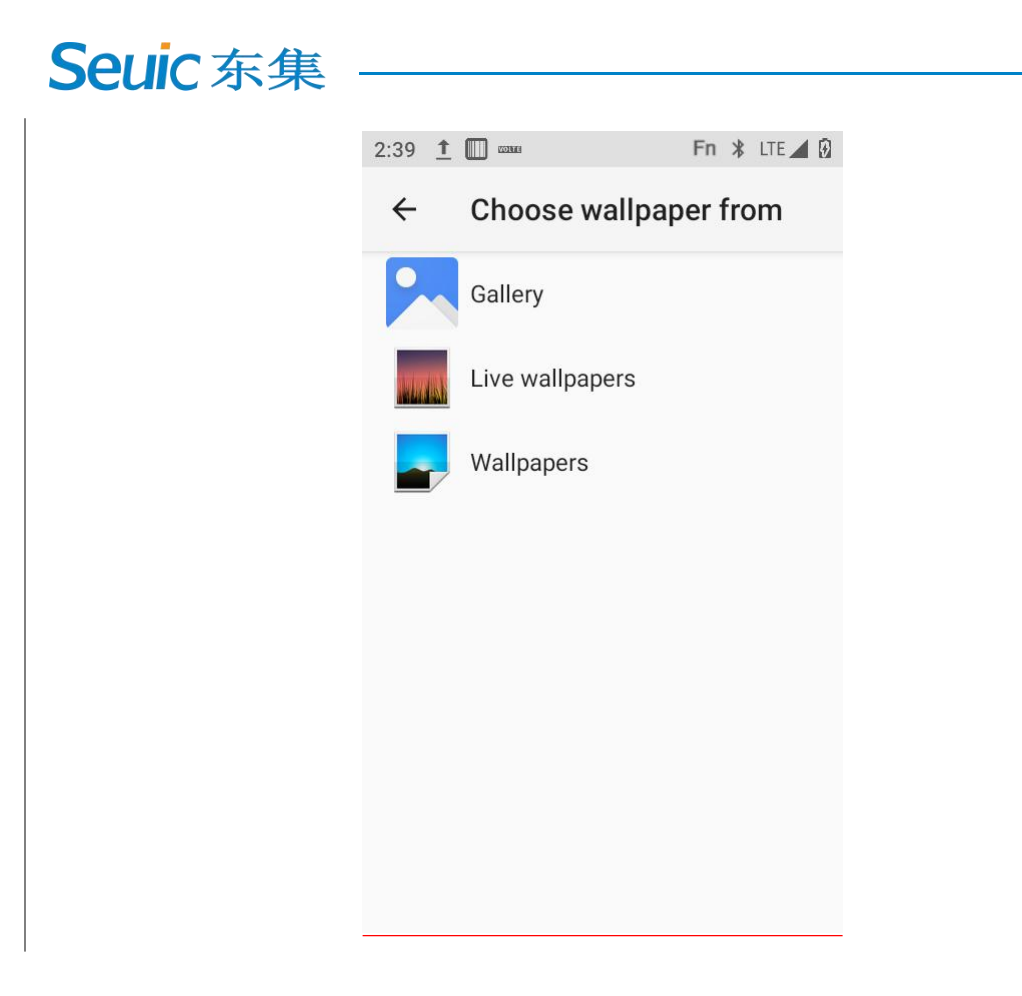

#### Figure 7-18 Wallpaper

3. Automatically rotate the screen, select to rotate the content direction of the screen, the device may rotate the screen, and display in horizontal and vertical screen according to the rotation angle.

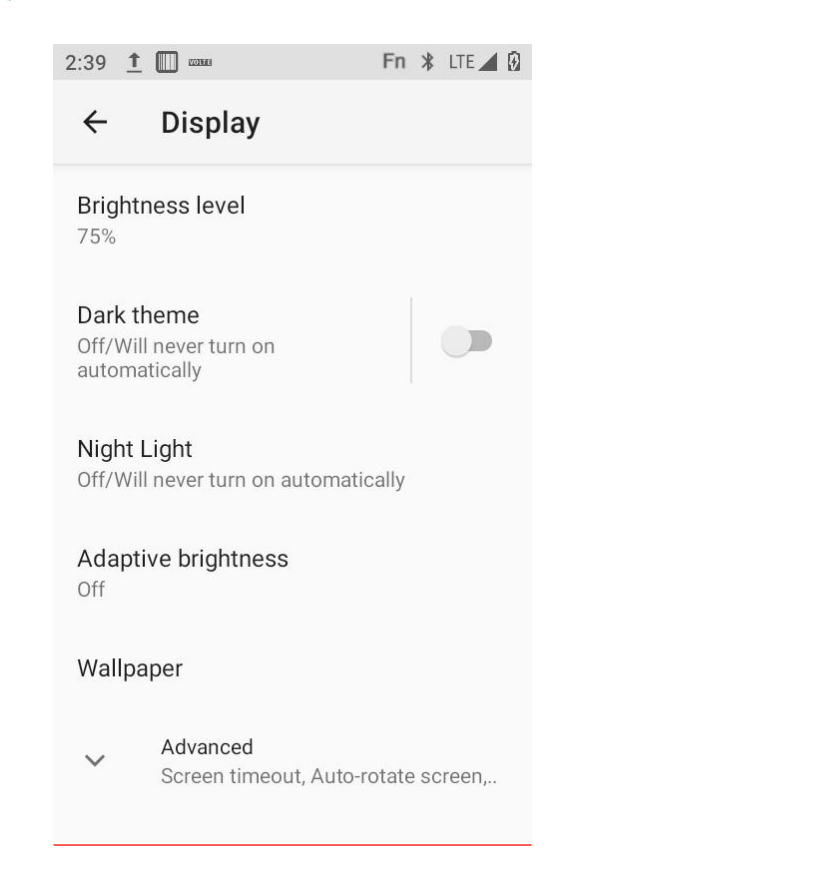

Figure 7-19 Automatically Rotate the Screen

4. Screen timeout, change the system sleep time. After the set time expires, the system will automatically sleep.

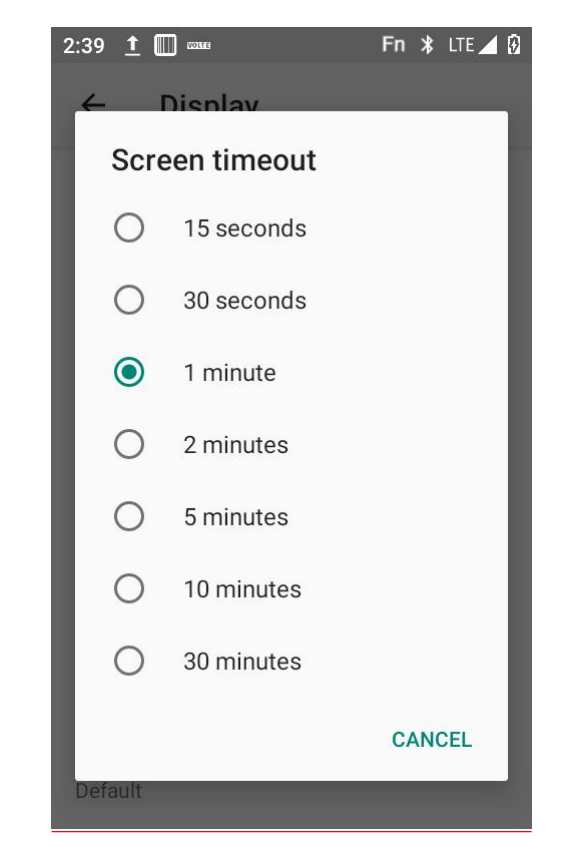

Figure 7-20 Sleep

5. Font size, adjust the system font size according to your own demands, including small, default, big, biggest.

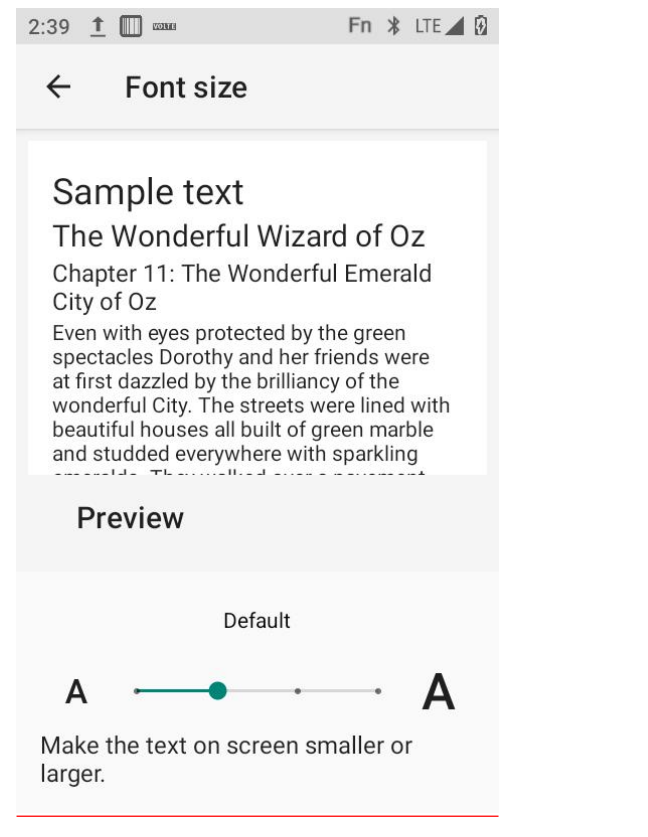

Figure 7-21 Font

#### **7.6 Notifications**

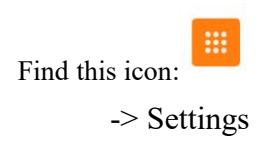

-> Apps and Notifications

Settings for App notification messages, including notifications, default Apps, App permissions, and special App permissions. As shown in the figure below:

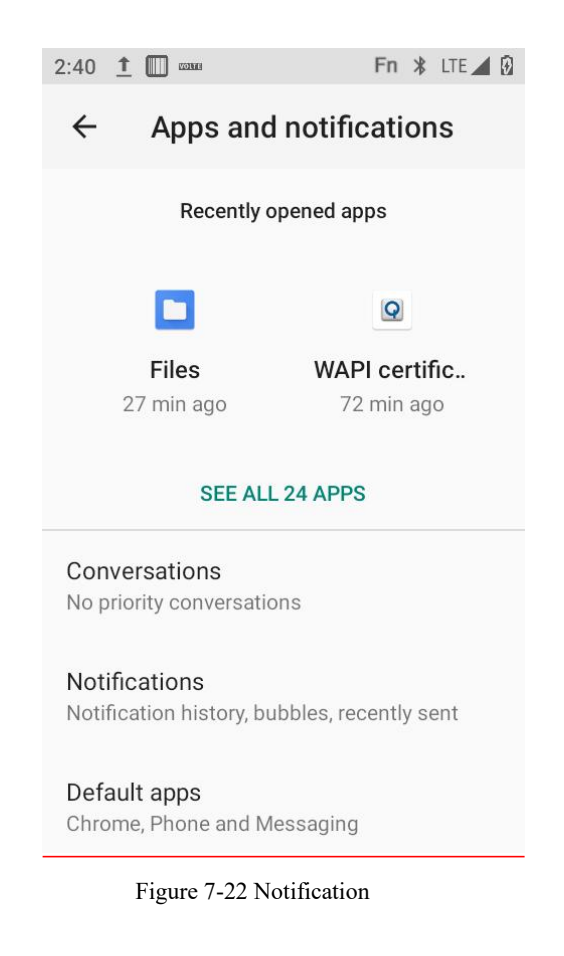

#### **7.7 Sound**

Find this icon:  $\left| \frac{d\phi}{dx} \right|$ -> Settings -> Sound

Volume, mobile phone ringtone and default notification tone settings, you can also select or cancel the vibration when ringing, dial pad touch sound, touch tone, charging tone, lock screen tone and vibration when touching by enabling or disabling

it. As shown in the figure below:

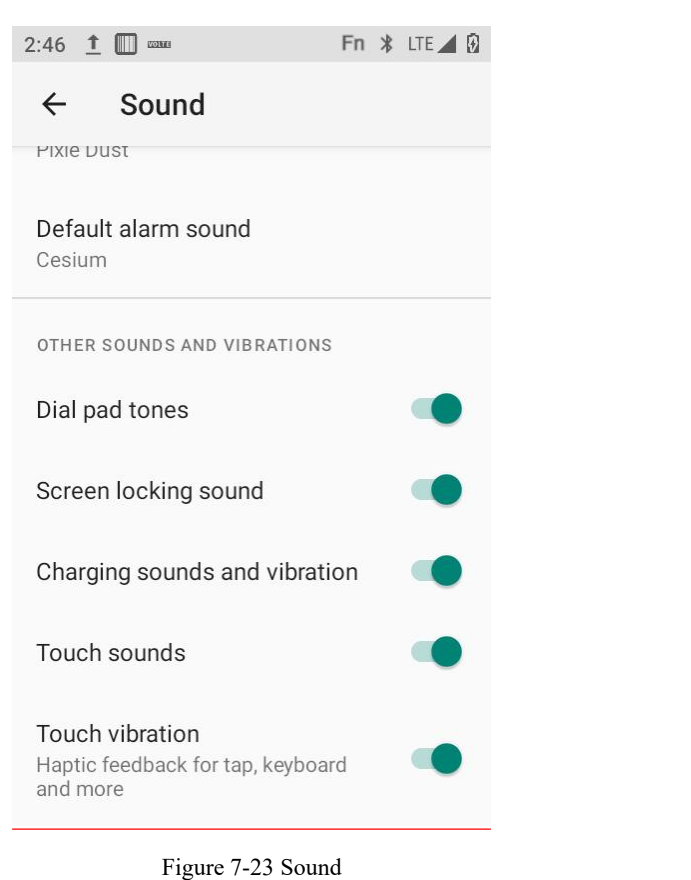

#### **7.8 App**

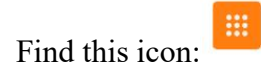

-> Settings

-> Apps and Notifications

Manage Apps. Enter the interface, press the App you want to uninstall, you will enter the following App information interface, press Uninstall, and then you can

remove the App from the device.

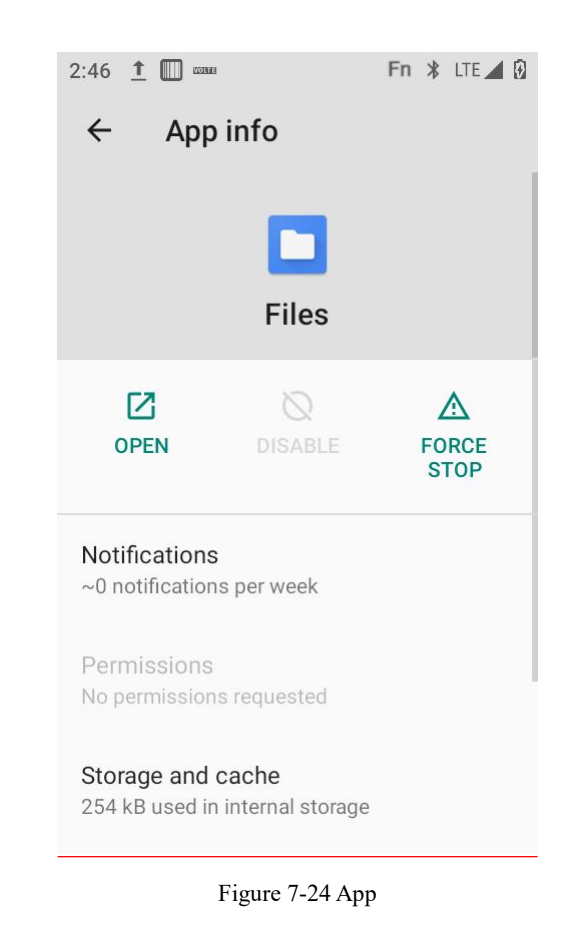

#### **7.9 Storage**

 $\equiv$ Find this icon: -> Settings -> Storage

To view the available storage space, erase the memory card (format the internal

memory) and select the option to perform media scan on an external memory card or external USB device.

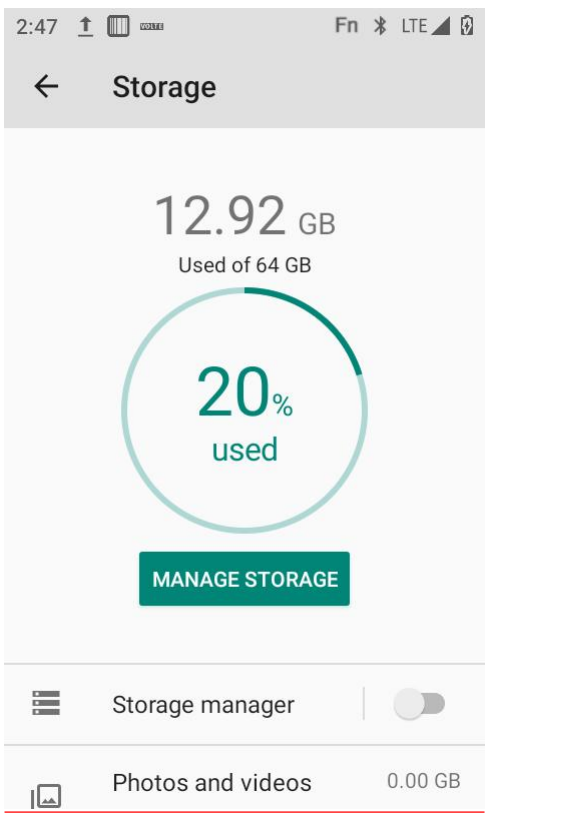

Figure 7-25 Storage

### **7.10 Battery**

Find this icon:  $\hat{\Box}$ 

-> Settings

-> Battery

You can check the current battery capacity and whether the power is displayed in

the status bar when turning it on/off.

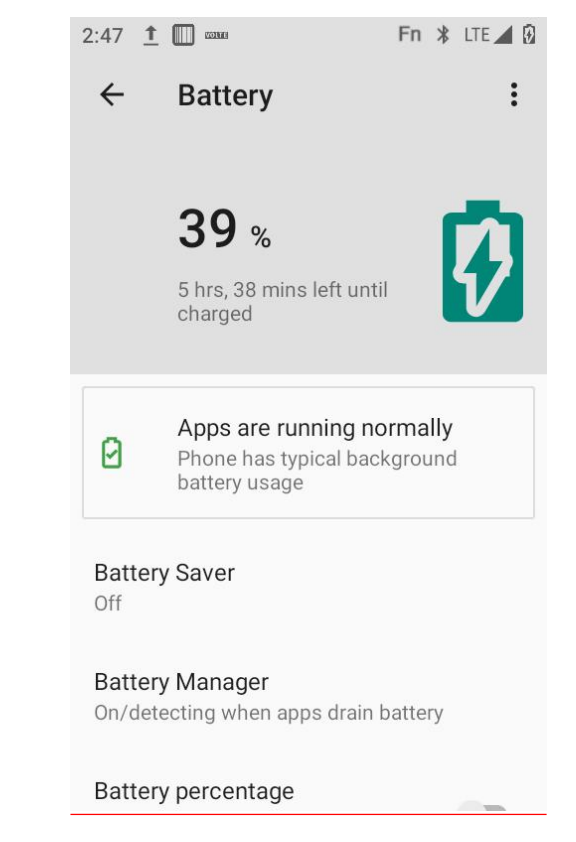

Figure 7-26 Battery

#### **7.11 Location information**

Find this icon:

-> Settings

 $\odot$ 

-> Location information

Open the use location information, the GPS positioning function is enabled, and

you can download third-party positioning software by yourself.

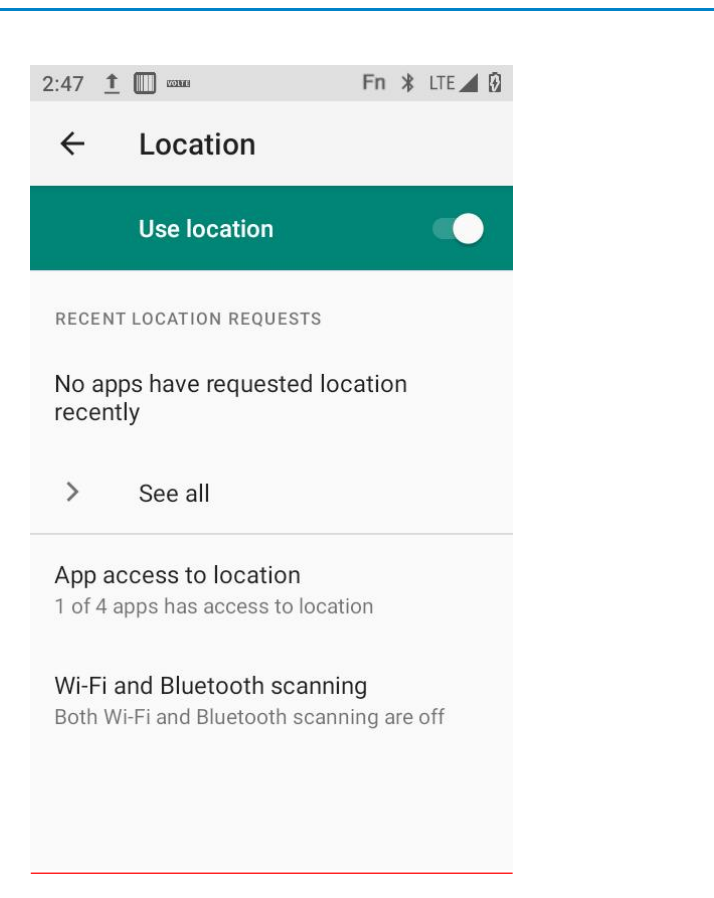

Figure 7-27 Location Information Use Permission

#### **7.12 Security**

**Seuic 东集** 

Find this icon:  $\boxed{\triangle}$ 

-> Settings

-> Security

Set screen lock method, fingerprint, device management App, password setting for unknown source App installation, SIM card lock, encryption and credentials, canned App, etc.

### **Seuic 东集** Fn  $*$  LTE  $\triangle$   $\mathbf{0}$ 2:48  $1 \t m$ **Security**  $\leftarrow$ SECURITY STATUS **DEVICE SECURITY** Screen lock ස Swipe Device admin apps No active apps Unkonwn sources app install enable password setting SIM card lock Encryption and credentials Encrypted

Figure 7-28 Security

#### **7.13 Account**

Find this icon:

-> Settings

回

-> Account

Create an account and synchronize the information (you can synchronize contact information, calendars, etc., to the cloud of other products, you need to set up an account and server).

#### **7.14 Language and Input Method**

Find this icon:  $\bigoplus$ 

-> Settings

-> System

-> Language and Input Method

Language selection, text input and automatic error correction options, select your preferred keyboard and input method, and set the text-to-language output, pointer speed, if other input methods are installed, they will be displayed in this interface.

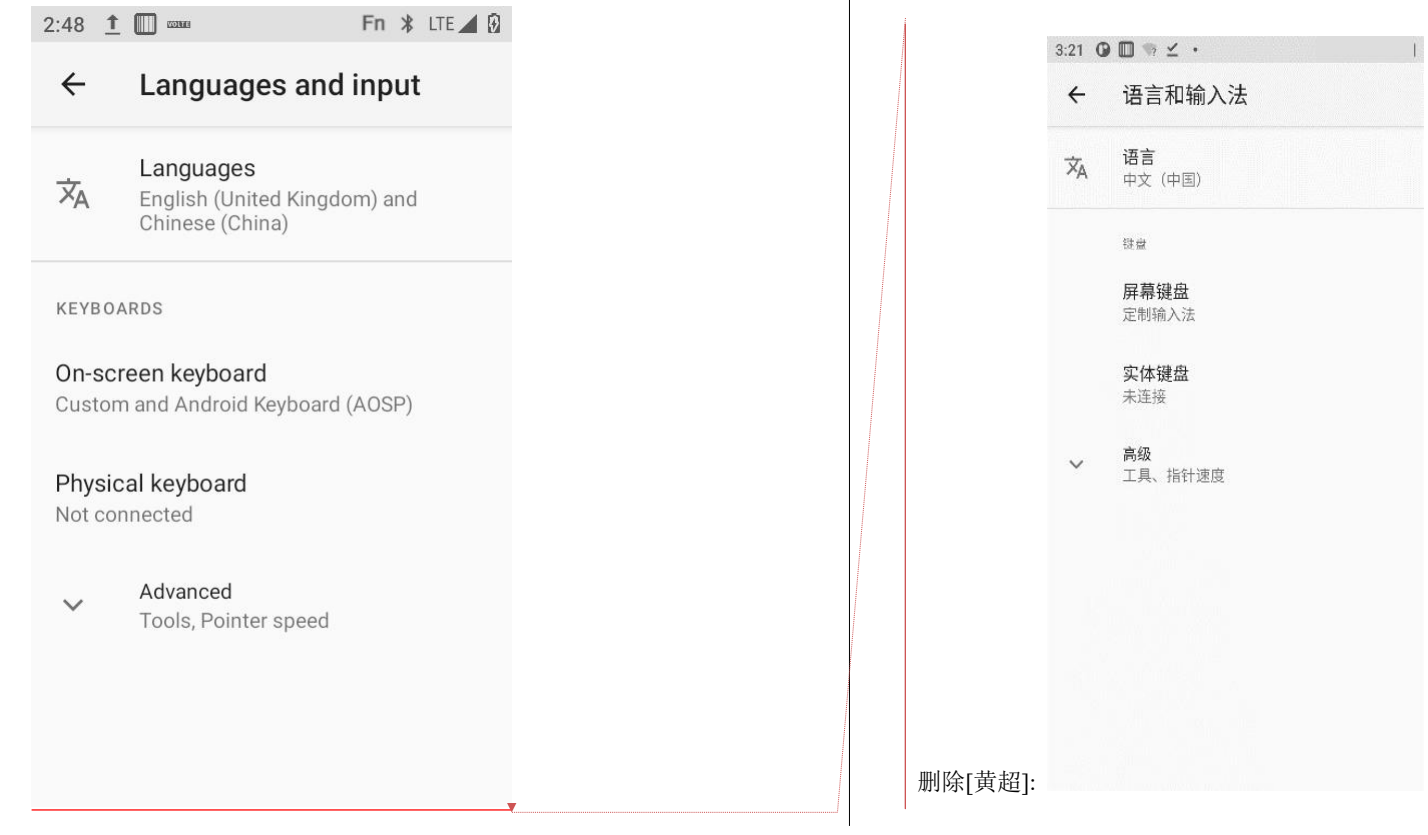

Figure 7-29 Language and Input Method

#### **7.15 Backup and Reset**

Find this icon:  $\circled{9}$ 

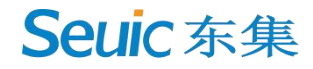

- -> Settings
- -> System
- -> Advanced
- -> Backup and Reset

Backup or restore data, restore factory settings.

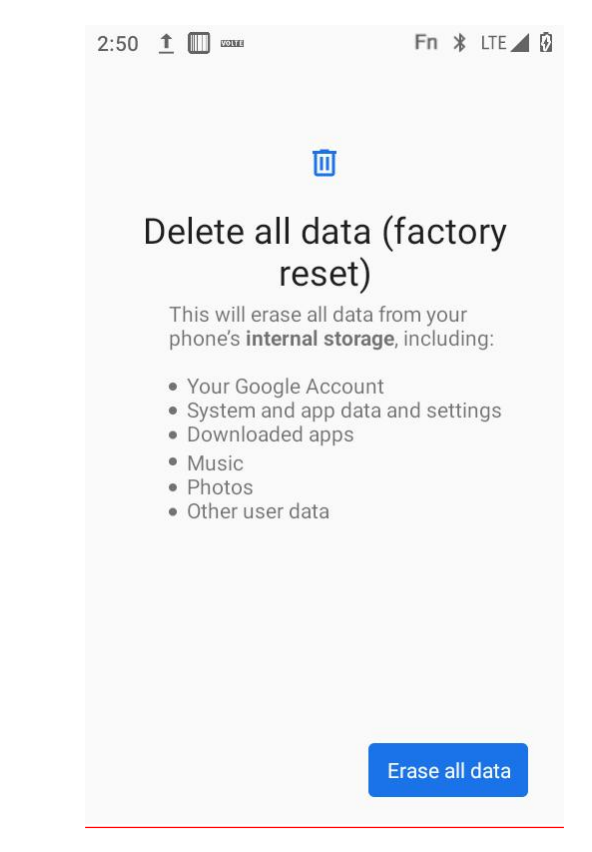

Figure 7-30 Restore Factory Settings

#### **7.16 Date and Time**

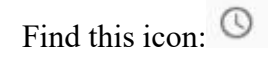

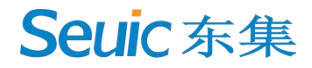

- -> Settings
- -> System
- -> Date and Time

You can use the time or time zone provided by the network, or manually set the date and time, select the time zone, and you can choose the time and date display format.

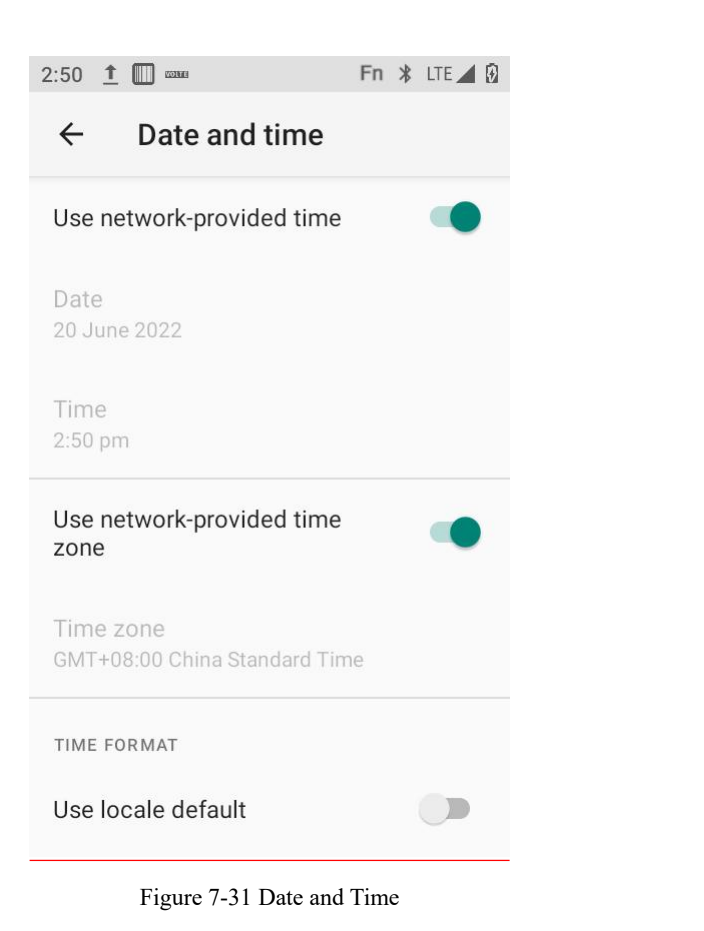

### **7.17 Accessibility**

Find this icon: -> Settings -> Accessibility

Here, you can set magnification gestures, high-contrast text, end a call by pressing the Power key, mono audio, color inversion, color calibration, and touch and hold delay.

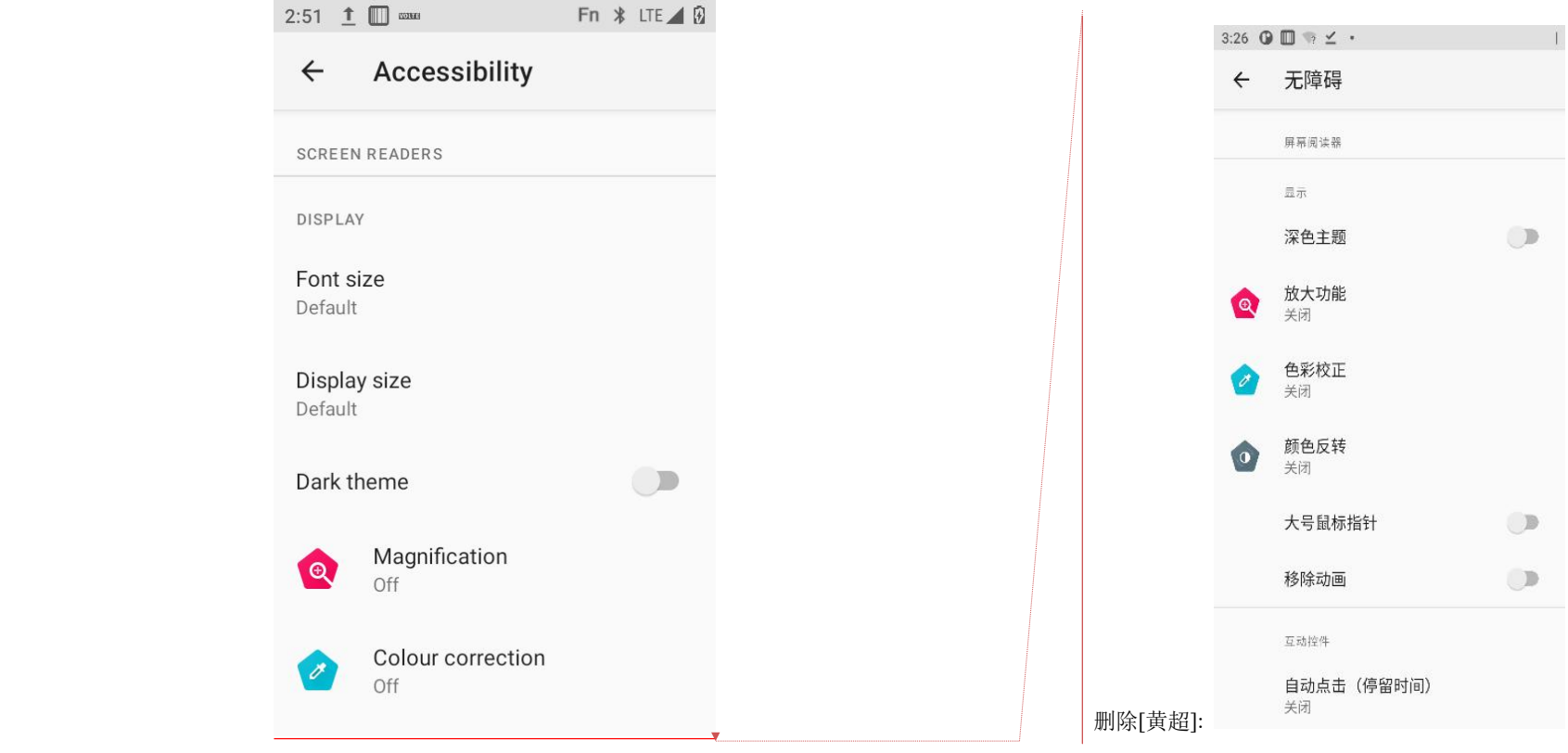

Figure 7-32 Accessibility

#### **7.18 Developer Options**

Find this icon: []

-> Settings

-> Developer Options

Settings-->About the Phone-->Version, press the version repeatedly to open the Developer Options, then you can get some other information on the device, which is common to Android.

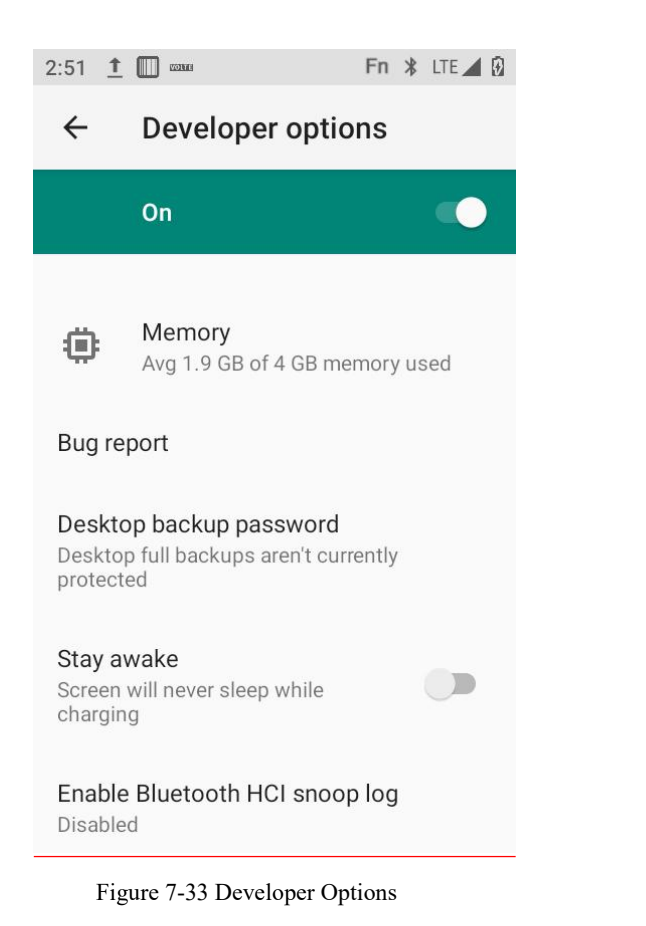

### **7.19 About the Phone**

Find this icon:

-> Settings

-> About the Phone

Device details:

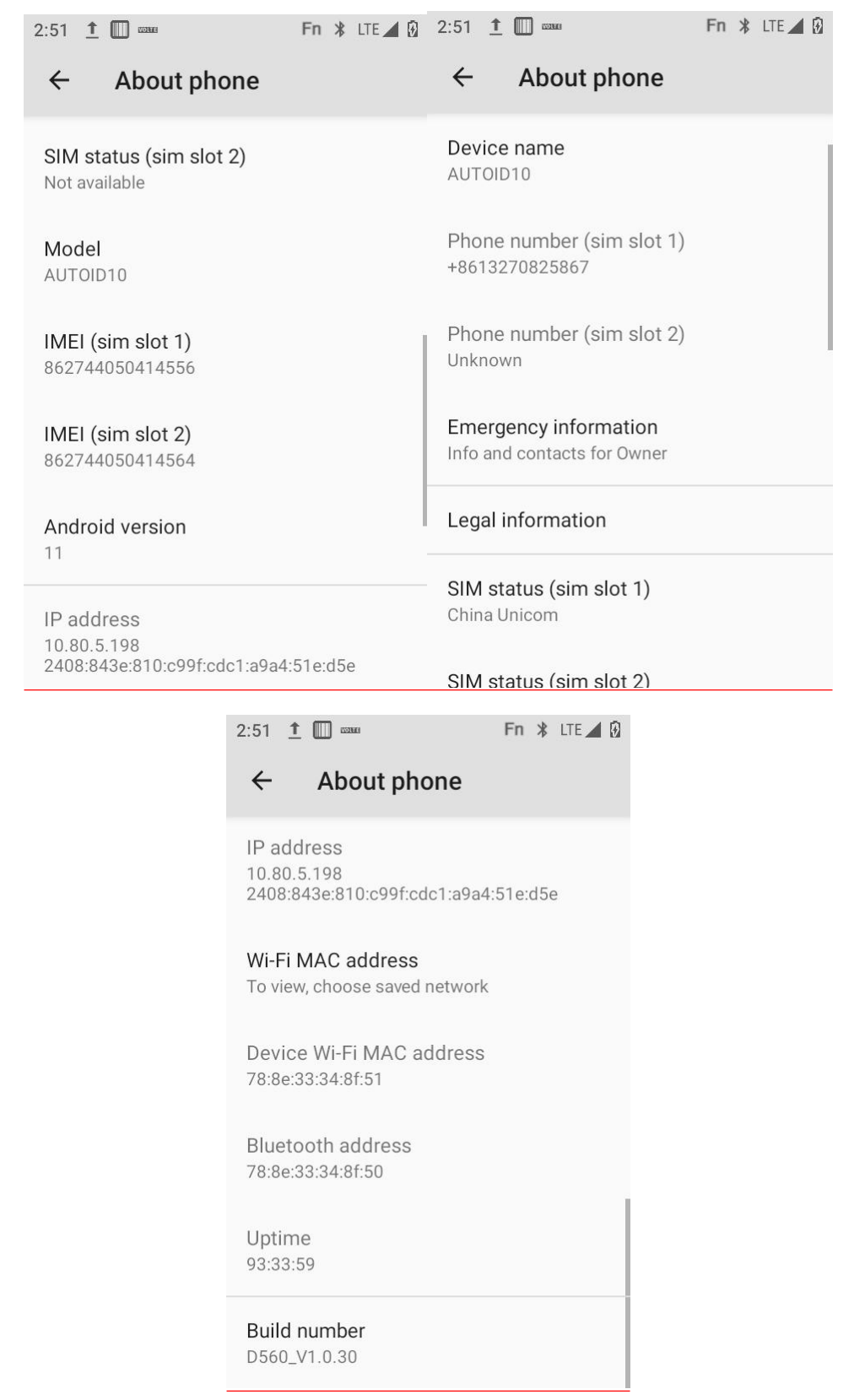

Figure 7-34 About the Phone

1. You can view the current network, signal intensity, IMEI number, etc. in the

SIM status information, as shown in Figure 7-34;

- 2. Model: Display the model of the device;
- 3. Function number: Display the function number of the device;
- 4. Android version: Version of the Android system;
- 5. Baseband version: Version of the module;
- 6. Touch screen firmware version number: Version of the touch screen;
- 7. Device serial number: Display the S/N number of the device;
- 8. Kernel version: Device kernel information;
- 9. Version: System software version of the device.

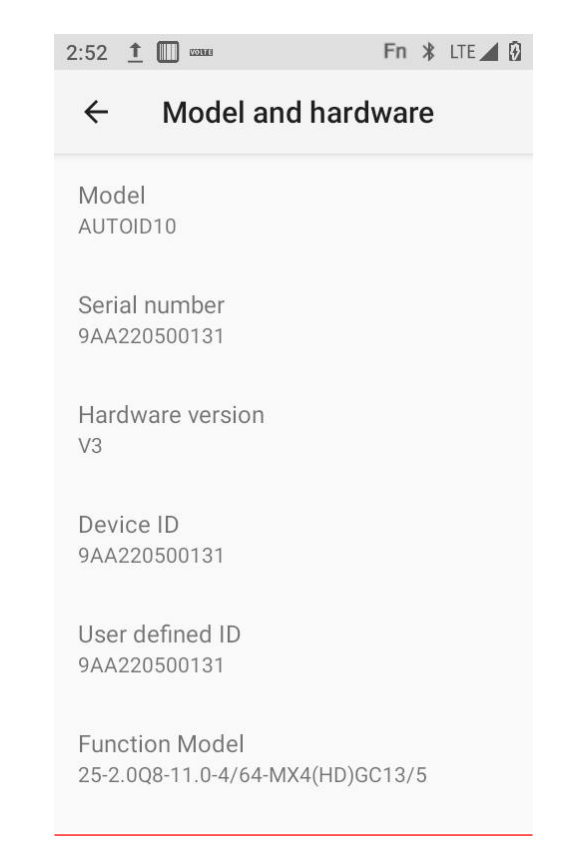

Figure 7-35 Model & Hardware

# **Chapter VIII Introduction to Typical Applications**

#### **8.1 Scanning Tool**

1. Find this icon  $\blacksquare$ , open it to enter this interface and press the Scan key to scan normally.

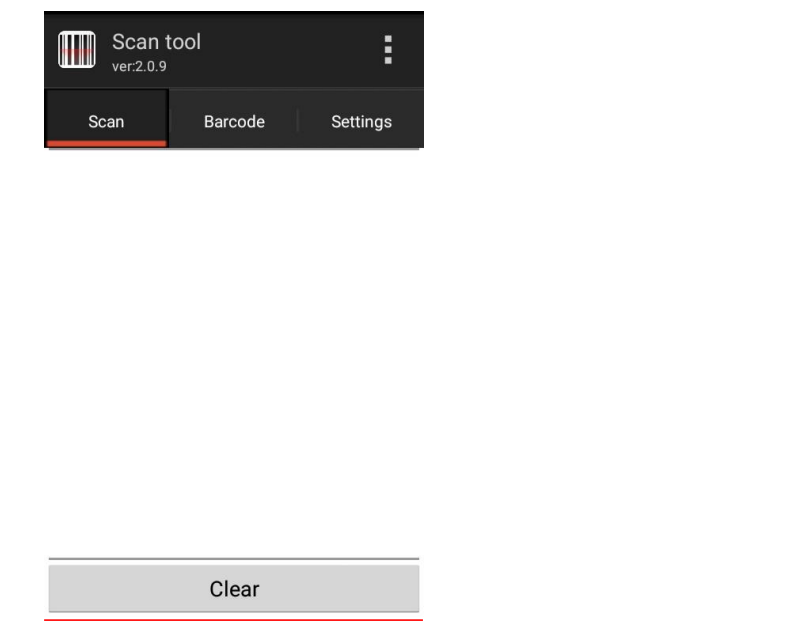

Figure 8-1 Main Interface of Scanning Tool

2. Select [Barcode Settings] to enter the barcode type setting interface, and set

the required barcode type;

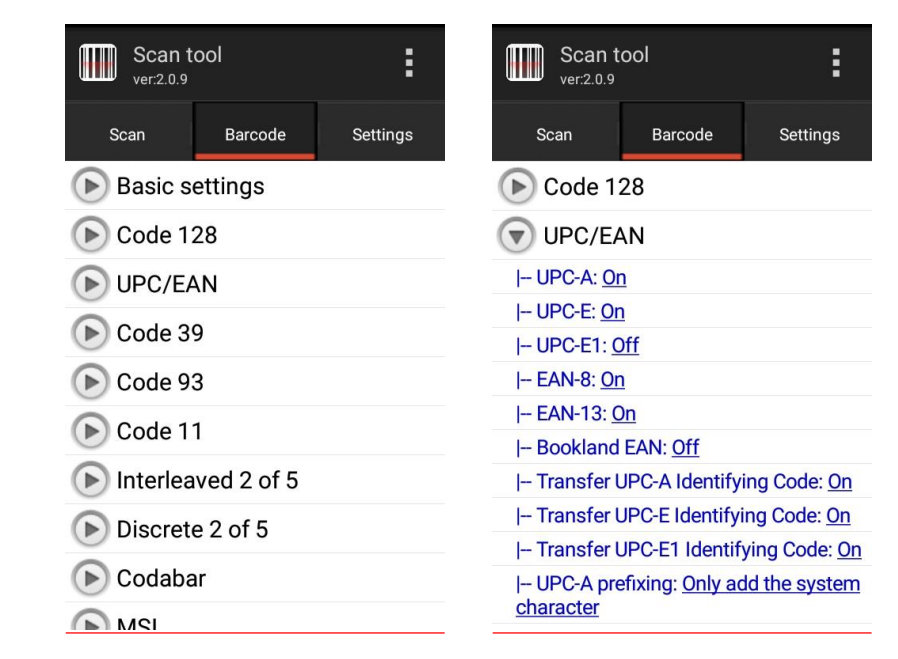

Figure 8-2 Barcode Settings

3. Open [Basic Settings] to set the scanning background light intensity,

continuous light output mode, exposure, timeout time, etc.:

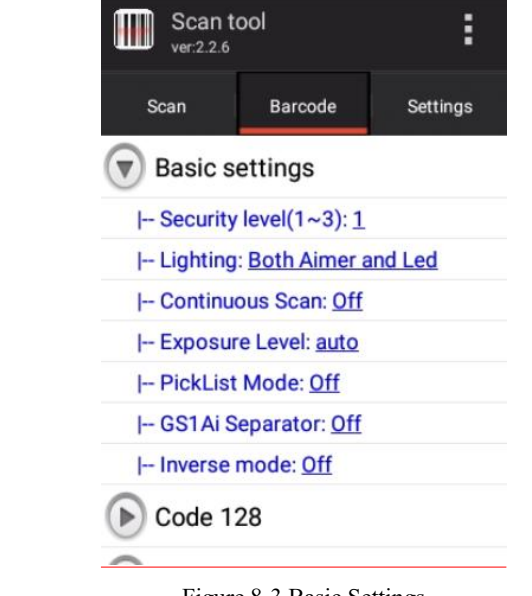

Figure 8-3 Basic Settings

4. Open [Application Settings] to set the basic scan switch, as shown in Figure

8-4:

- (1) Scanning sound: When enabled, there will be a sound prompt when scanning;
- (2) Vibration: When enabled, the device will vibrate when scanning;
- (3) Bar code addition: Enable it to output bar code continuously;

(4) Automatic clear: After scanning the barcode, the previous barcode will be automatically cleared;

(5) Self-starting at boot:When enabled, the scanning program will be automatically started when the device is booted;

(6) Display barcode type: When enabled, the barcode type will be displayed when scanning the barcode;

(7) Release to stop scanning:When enabled, the scanning light will turn off immediately when release the scanning key; when disabled, the scanning light will turn off after [scanning duration] when release the scanning key;

(8) Cyclic scan: When enabled, the device will scan automatically and continuously;

(9) Interval time: Set the time by yourself, the interval time from completing scanning the current barcode to starting scanning the next barcode;

(10) Restore barcode default settings: You can restore barcode default settings, as shown in Figure 8-5;

(11) Barcode suffix: You can add barcode output suffix by yourself (it can be numbers, letters, special characters, etc.);

(12) Barcode prefix: You can add barcode output prefix by yourself (it can be numbers, letters, special characters, etc.);

(13) End character:You can choose the end character of the barcode, including: Enter, Tab, Space, None;

(14) Barcode sending method: You can choose to send by focus input, broadcast, simulated keyboard or clipboard (for simulated keyboard, select an input method that supports hard keyboard), as shown in Figure 8-6;

(15) Developer item: Enter the password 888888 to modify the developer item (it is not recommended to modify it without authorization), as shown in Figure 8-7.

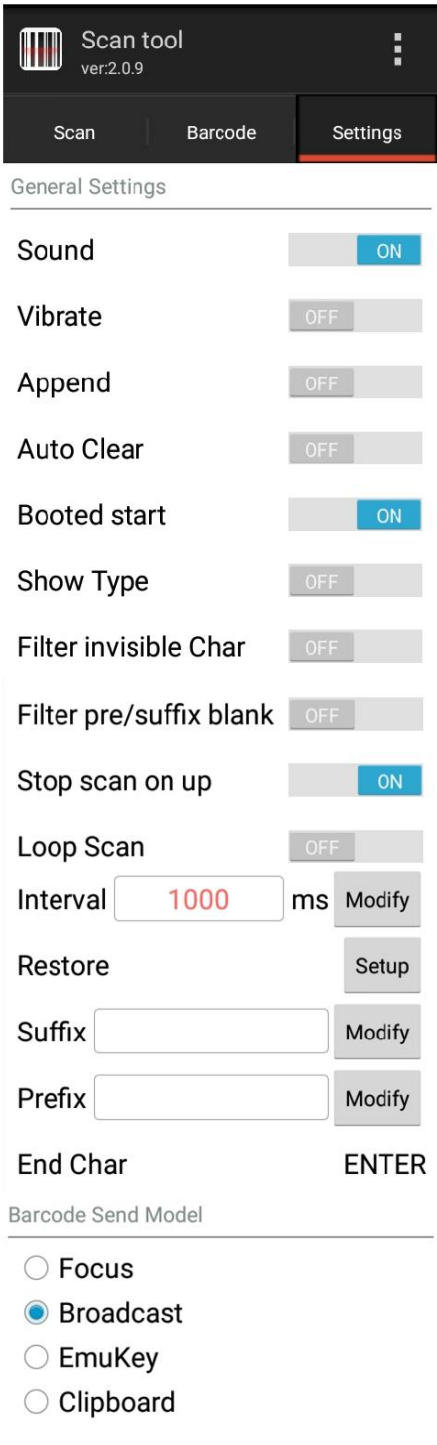

Other

Developer

Figure 8-4 Application Settings

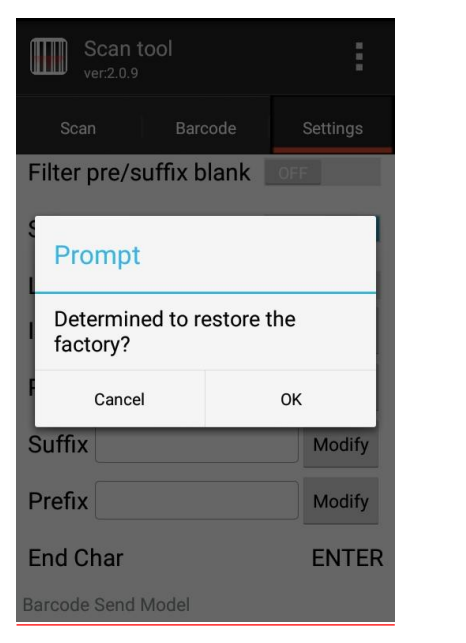

Figure 8-5 Restore Default Settings of Barcode

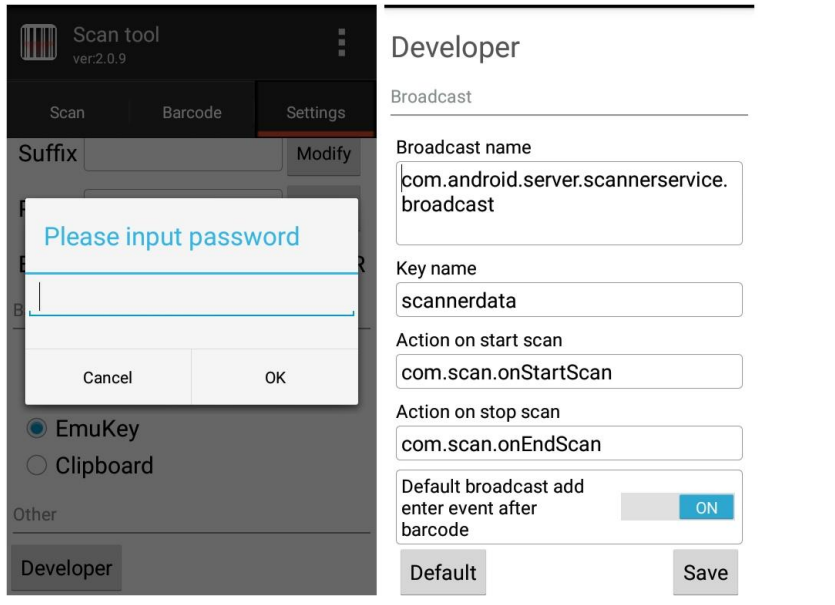

Figure 8-6 Developer Item

5. Program hides or exits

(1) Select [Hide], the program will run in the background, and you can scan by

pressing the Scan key in any editing interface;

(2) Select [Exit], the program will exit and close.

Figure 8-7 Hide and Exit

#### **8.2 System Upgrade**

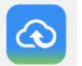

This application is convenient for customer to achieve remote upgrade.<br>1. Find this icon  $\frac{1}{1}$ , enter [System Upgrade], as shown in the figure below:

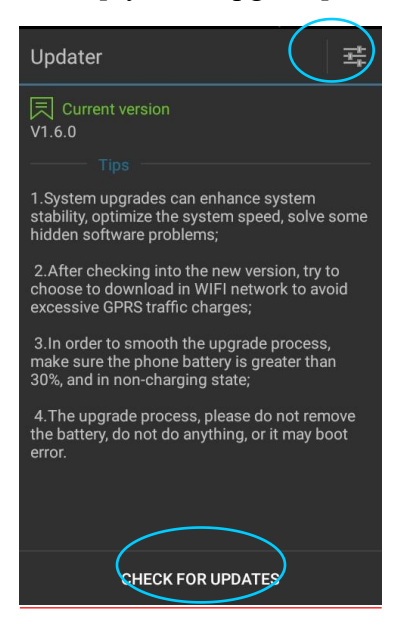

Figure 8-8 System Upgrade

2. When the network is smooth, press the Check for Updates key, if there is no update, it will prompt that the current version is the latest version; if there is an update, it will prompt that new version is available, press to enter the Download interface, as shown in the figure.

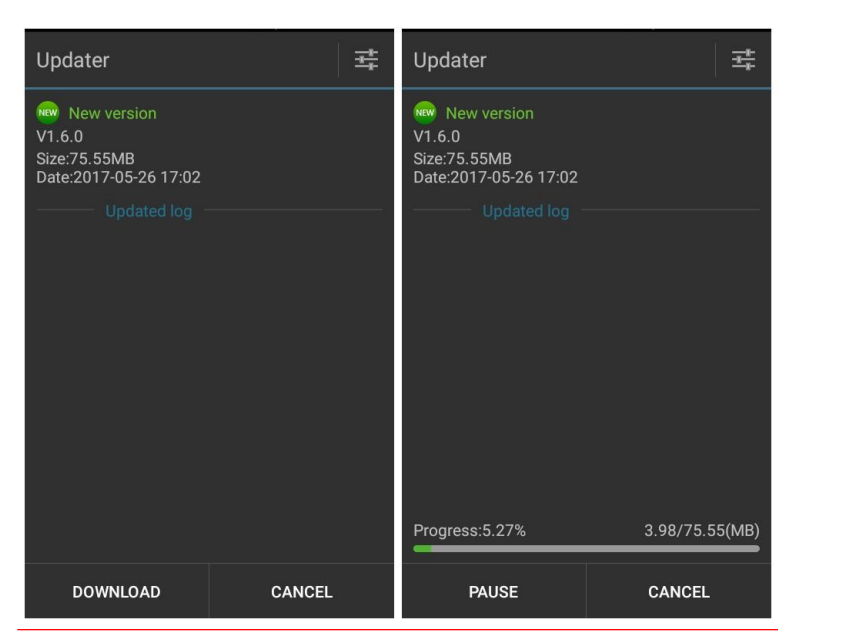

Figure 8-9 Check for Update and Download

3. Press Download, after successfully downloading, press Update Now, the device will automatically restart and enter the upgrade state, as shown in the figure:

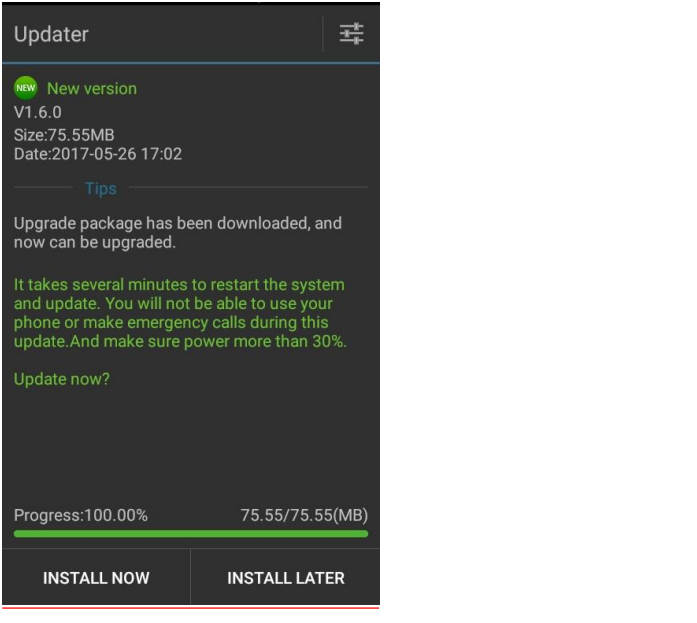

Figure 8-10 Update Now

When the power is lower than 30%, the following prompt will appear and the upgrade cannot be performed.

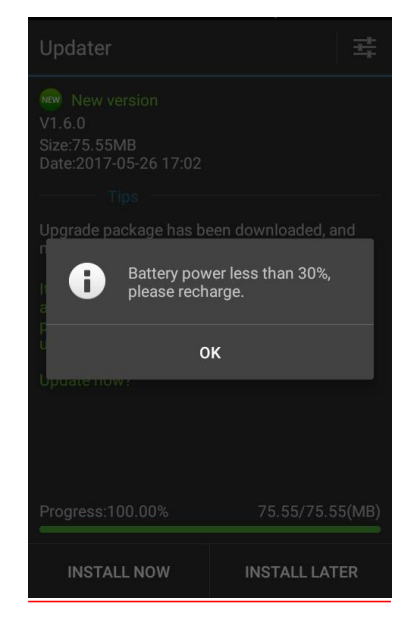

Figure 8-11 Low Battery Handling

4. System upgrade settings, as shown in the figure:

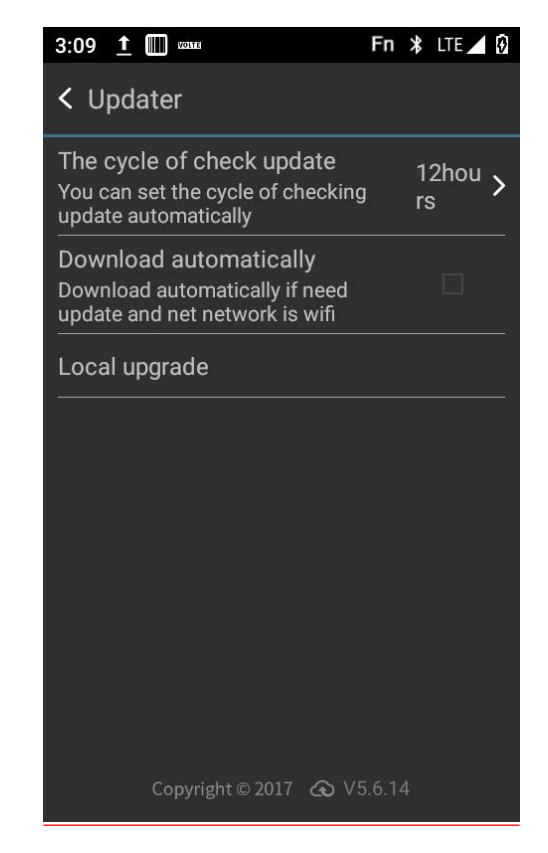

Figure 8-12 System Upgrade

#### **System upgrade instructions**

It may cause security risks such as the terminal being unavailable or revealing your personal information to upgrade the firmware and system of the terminal with unauthorized third-party software. It is recommended to upgrade online or download the software that matches the terminal in our official website. After the terminal is upgraded, all your personal information may be removed, please back up your personal information before upgrading.

#### **8.3 Mobile Butler**

In order to achieve this function of the product, customers need to set the permission of Android handheld terminal, and users are not allowed to use non-designated applications.

1. Find this icon settings - Apps and Notifications - Default Apps, press the home screen App to set the home screen, Home Screen Apps -> select Mobile Butler, press the Home key to exit it and enter the Mobile Butler launcher interface

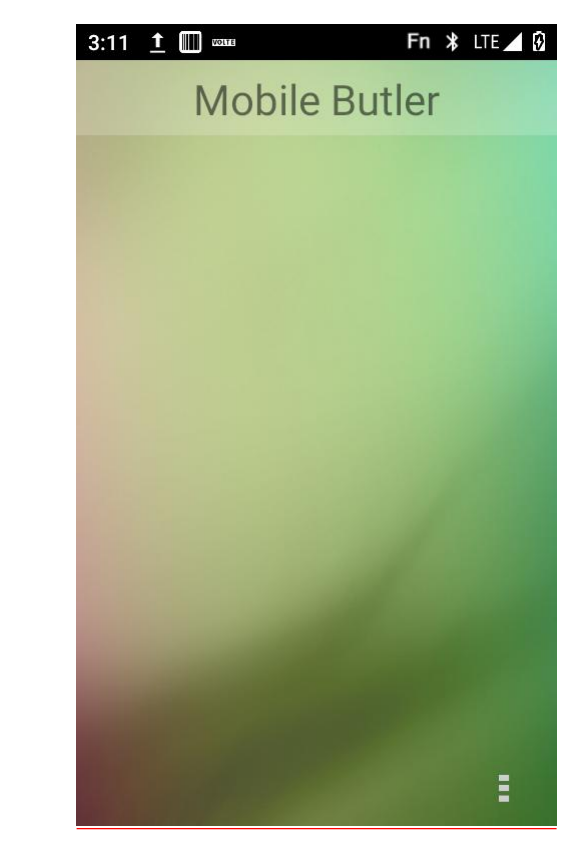

Figure 8-13 Default Launcher

2. Set administrator and modify password

(1) In the Mobile Butler interface, press the three dots (Menu) key in the lower

right corner to add the desktop item.

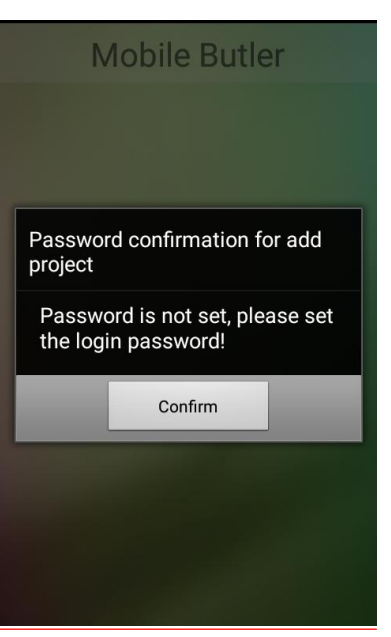

Figure 8-14 Interface Without Password

The above figure shows that the administrator password has not been set, you

need to set it first, press the [Confirm] key to jump to the password modification interface, as shown in the figure below:

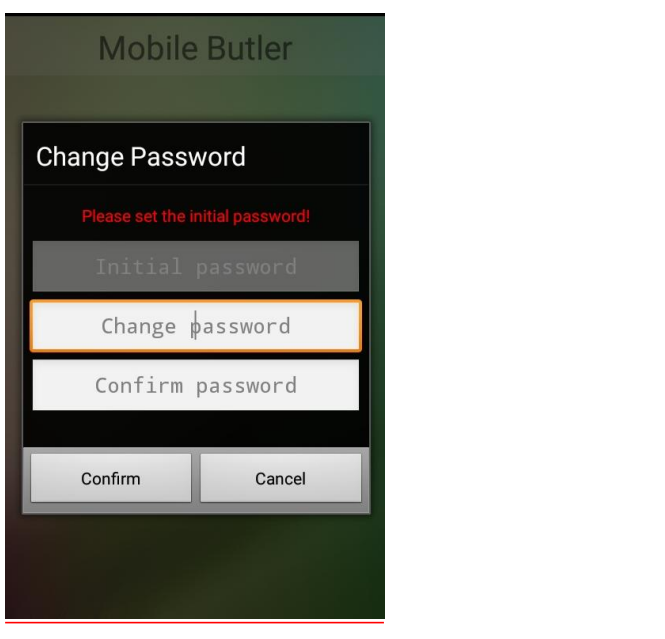

Figure 8-15 Set Initial Password

Set the administrator initial password as required, for example: 123456, press the Enter button, the password is set successfully. Note: Password shall not be empty and the contents of the update password field and confirm password field must be consistent.

(2) Press the three dots (Menu) key in the lower right corner again, as shown in the figure below:

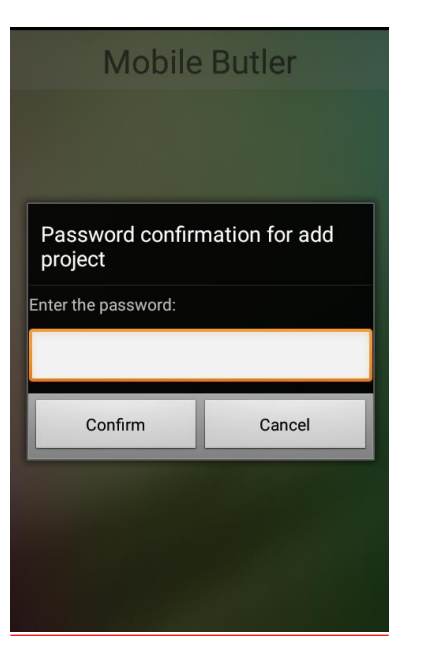

Figure 8-16 Password Input Interface

Enter the corresponding administrator password (123456). You can pass the

verification, and the following figure will appear:

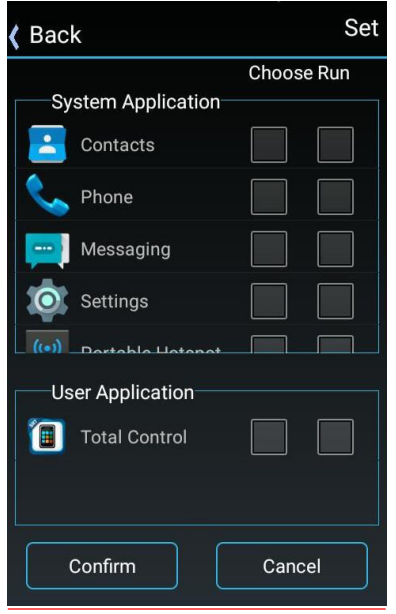

Figure 8-17 App Adding Interface

Select the App added to the [Desktop], press [Confirm] to complete the operation; select an App [Auto Start], the App will be automatically started when the device restarts (Note: Only one App is supported currently), as shown in the figure below:

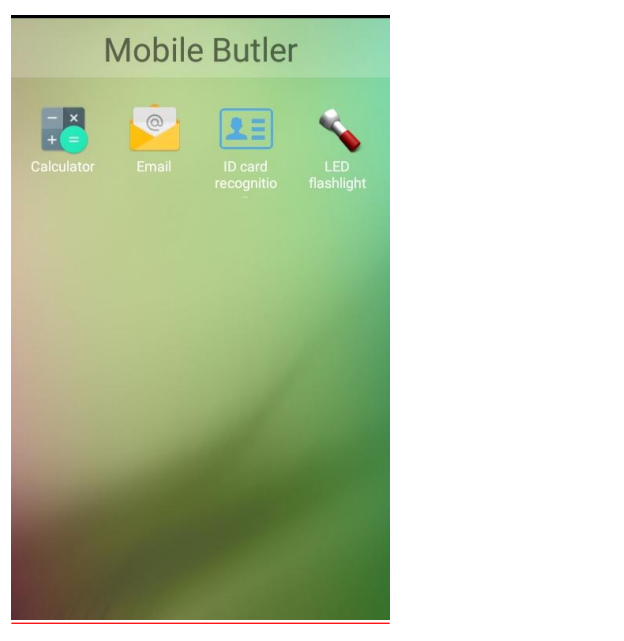

Figure 8-18 Main Interface

(3) Modify administrator password

Add App interface, press [Settings] in the upper right corner to enter the Setting interface, press [Modify Password] to display the password modification screen:

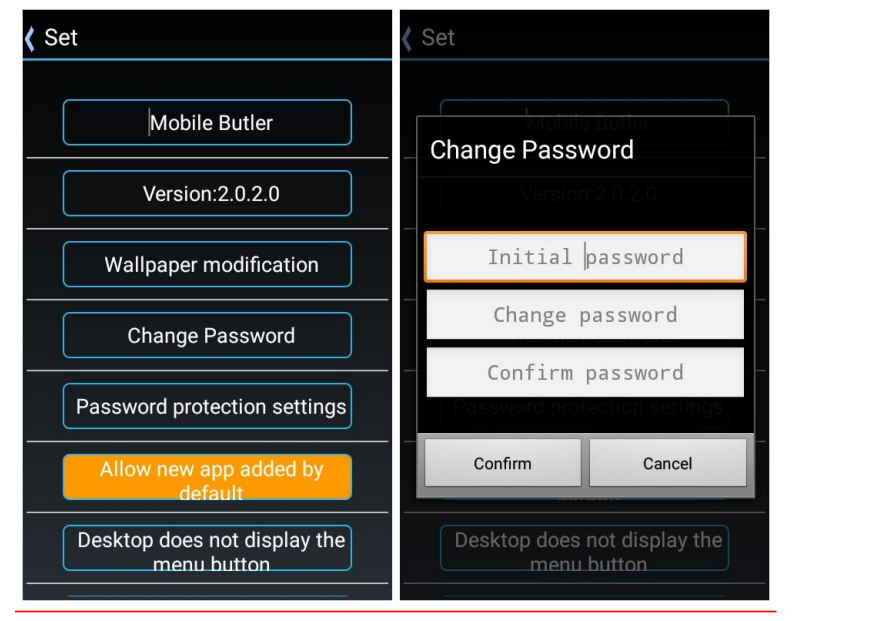

Figure 8-19 Modify Password

(4) Modify administrator name

Enter [Settings] and press [Mobile Butler] to modify the name of "Mobile Butler".

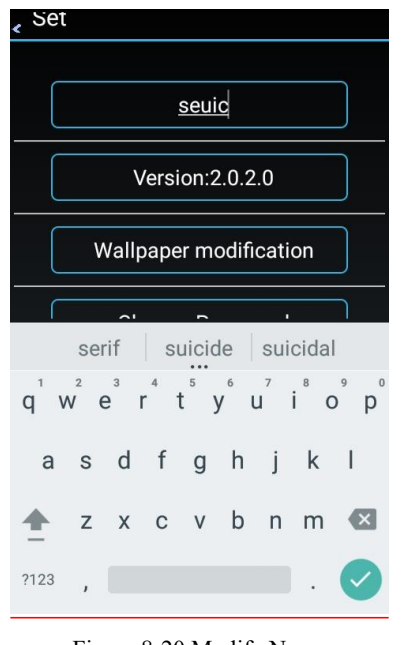

Figure 8-20 Modify Name

(5) Change wallpaper

Enter the [Settings] interface, press [Change Wallpaper], the following picture

figure will appear:

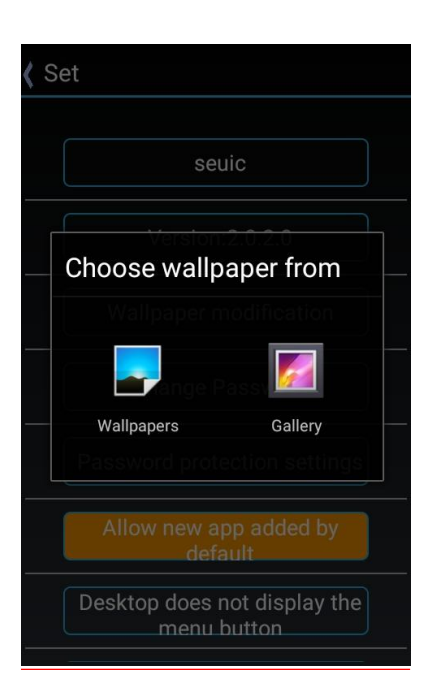

Figure 8-21 Change Wallpaper

(6) Remove the default launcher settings

Method 1: Enter [Settings]---->[Apps]----> select [Reset App Preferences], press

[Reset Apps] to release.

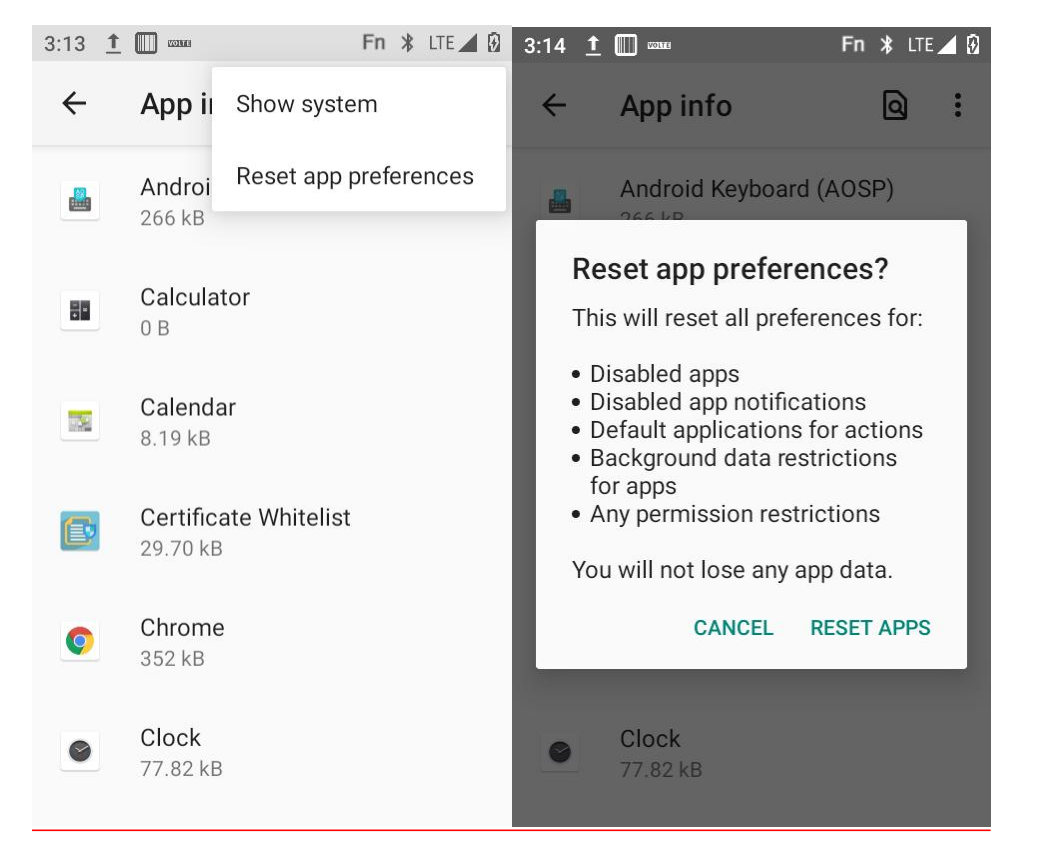

Figure 8-22 Release the Default Launcher Setting 1

Method 2: In the Mobile Butler Setting interface, change the [Mobile Butler starts automatically after booting] to [Mobile Butler does not start automatically after booting], as shown in the figure below:

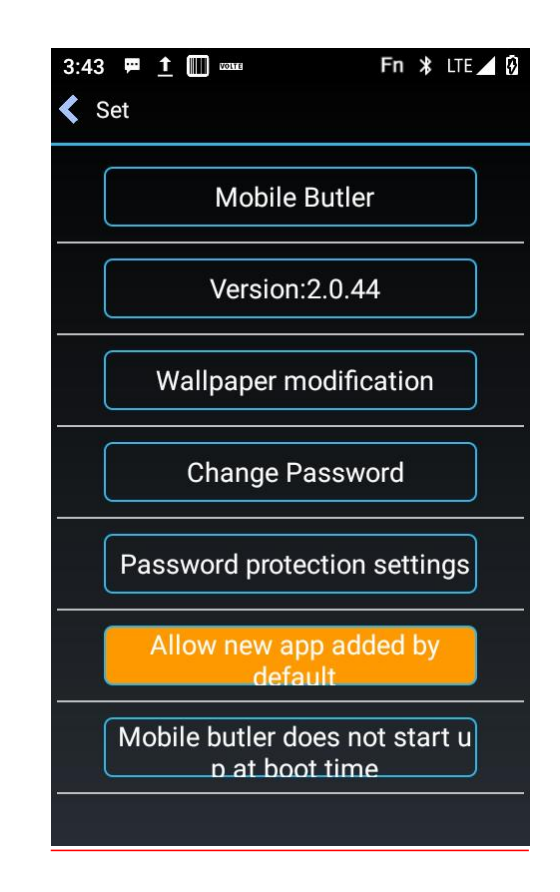

Figure 8-23 Release the Default Launcher Setting 2

Note: Method 2 is recommended. Method 1 will reset other App settings as well.
### **8.4 Quick Configuration**

In this App, the configuration information of one device can be quickly copied to another device of the same model, so that the related configurations of the two devices are exactly the same.

Configuration import operations cannot be implemented between devices of different models.

Find this icon **\*\*\*\***, enter the Quick Configuration interface;

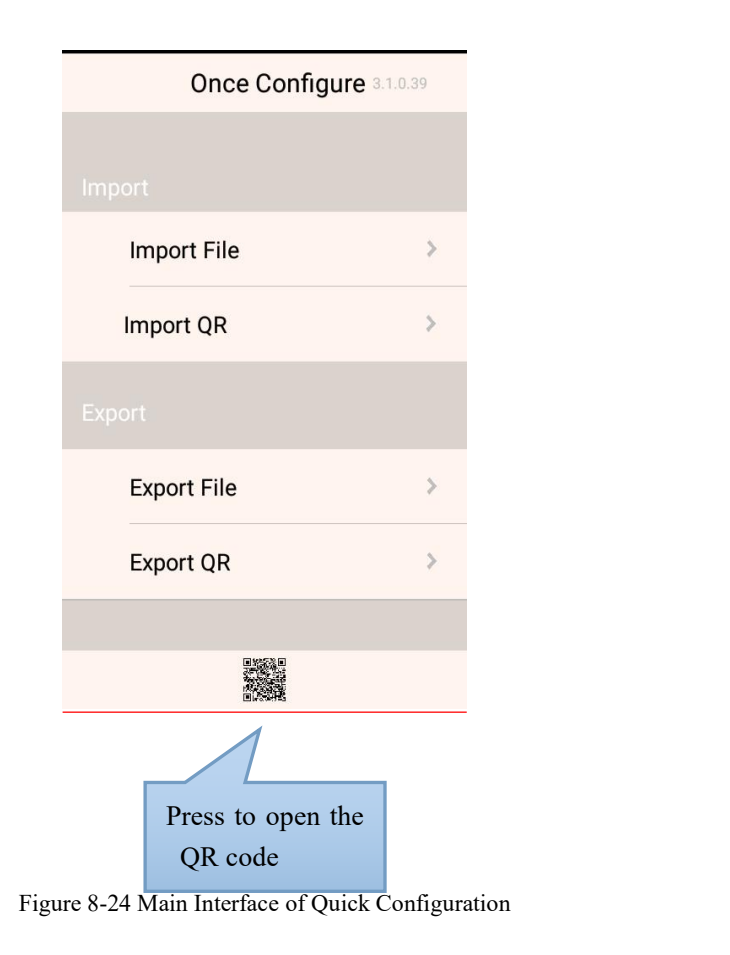

### **8.4.1 Import**

### 1. Import file

Put the qualified configuration zip package in the specified directory of the

external SD card to achieve this function. The system path of the external SD card is: external SD card/SysSetting/Setinfo.tar.gz.

(1) Manual import:

1) Put the configuration zip package (file name is Setinfo.tar.gz) in the external SD card/SysSetting directory, as shown in the figure:

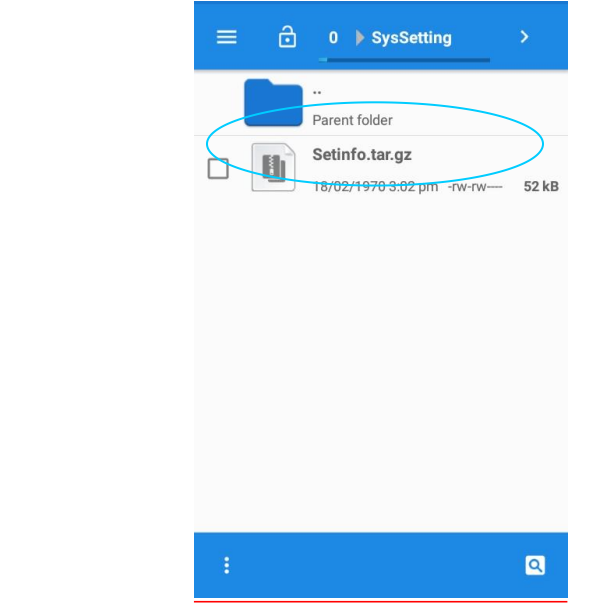

Figure 8-25 Directory of Configuration Zip Package

2) Enter Quick Configuration, press [Import File], the following prompt will pop up, press [Confirm];

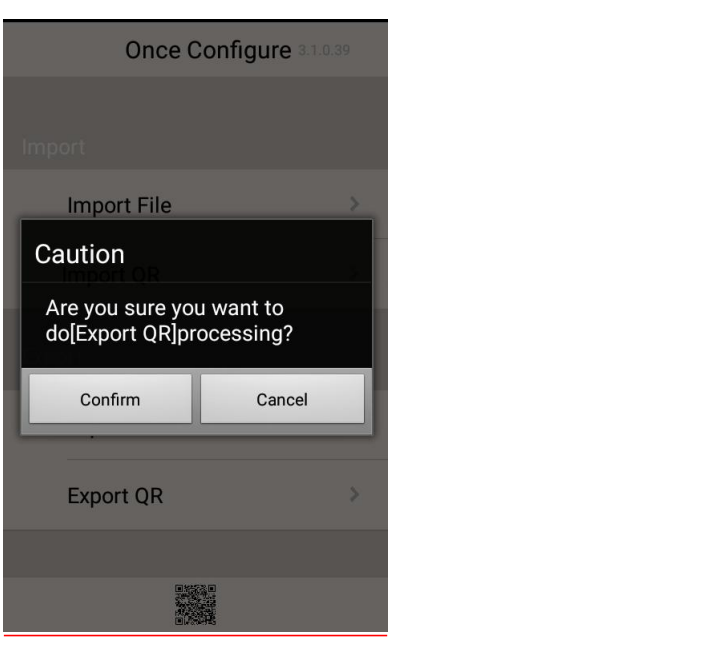

Figure 8-26 Import File

3) After importing successfully, the item and state of the file imported will pop up. Press "Confirm", the system prompts to restart the device. Press [Restart Now] to complete (some configurations will not take effect immediately if the device is not restarted).

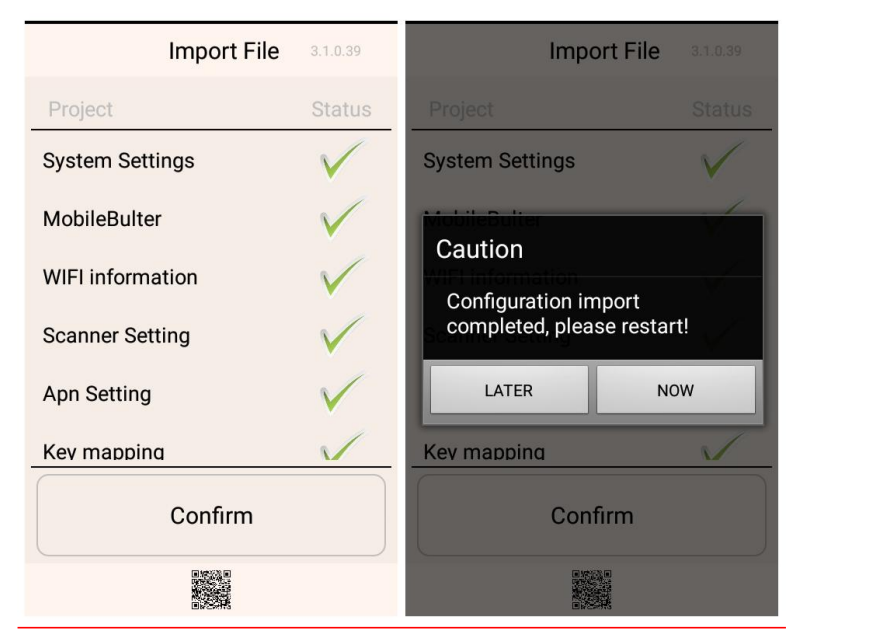

Figure 8-27 File Configuration is Imported Successfully

### 2. Import QR code

This function can import external configuration files by scanning QR code, and

you can call camera to scan other external QR codes to import the configuration files.

(1) In Quick Configuration, press [Import QR Code], and place the QR code to be imported into the scanning box, as shown in the figure below:

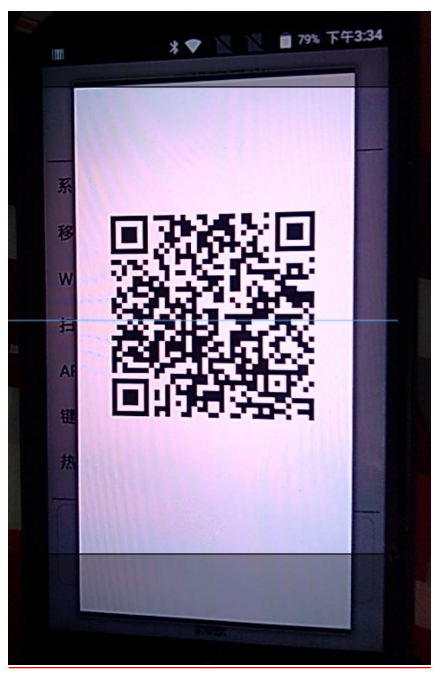

Figure 8-28 Import QR Code Window

(2) After successful scanning and transmission, the item and state imported by the QR code will pop up. Press "Confirm", the system prompts to restart the device. Press [Restart Now] to complete (some configurations will not take effect immediately if the device is not restarted).

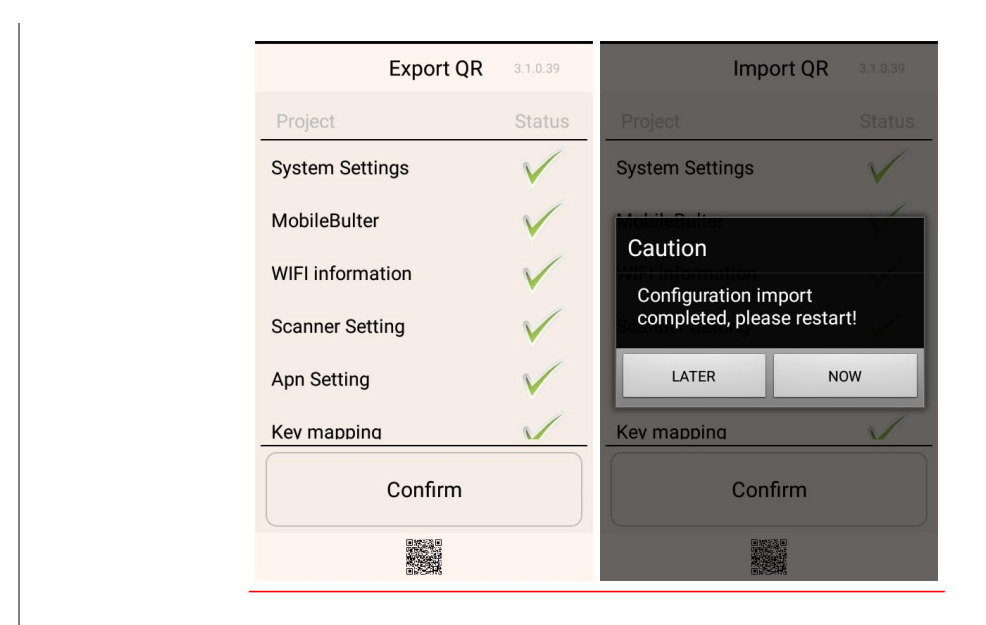

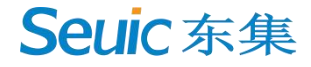

Figure 8-29 QR Code Imported Successfully

### **8.4.2 Export**

#### 1. Export file

This function can export all the configuration items of the device in the configuration import and export tool, and export to the directory specified by the built-in SD card or external SD card of the device. The name of the file to be exported is Setinfo.tar.gz. The path of the file to be exported is: a) External SD card/SysSetting/

b) Built-in SD card /SysSetting/

When the device has an external SD card, the file exported is preferentially saved in the external SD card.

(1) In Quick Configuration, press [Export File], and the following interface will pop up to indicate that the file is exported successfully. When there is a configuration file in the external SD card, the system will give a prompt, and the original file will be overwritten:

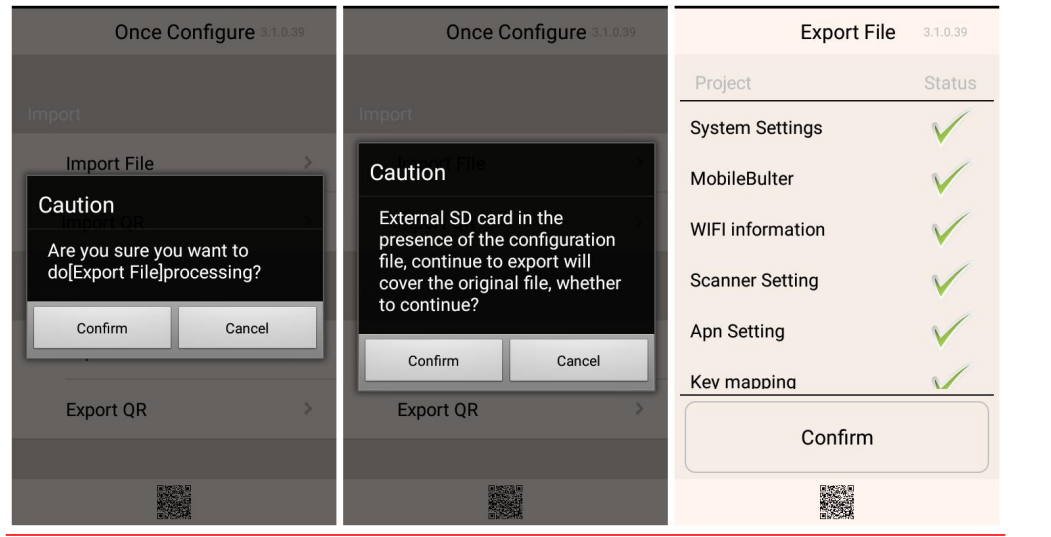

Figure 8-30 Export File

(2) The name of the file to be exported is Setinfo.tar.gz, view in [File

Management]---->[Phone Memory] OR [External Memory Card]---->[SysSetting]:

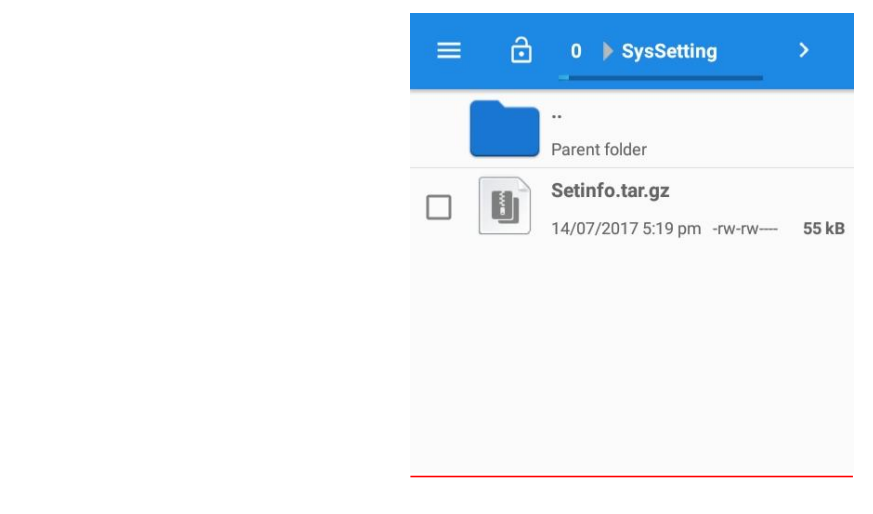

Figure 8-31 File Export Path

2. Export QR Code

The QR code is exported to generate a QR code, and the configuration file is transmitted by scanning the QR code to connect to the Bluetooth channel.

(1) In Quick Configuration, press [Export QR Code], the following interface will pop up, indicating that the QR code is exported successfully, then press "Confirm":

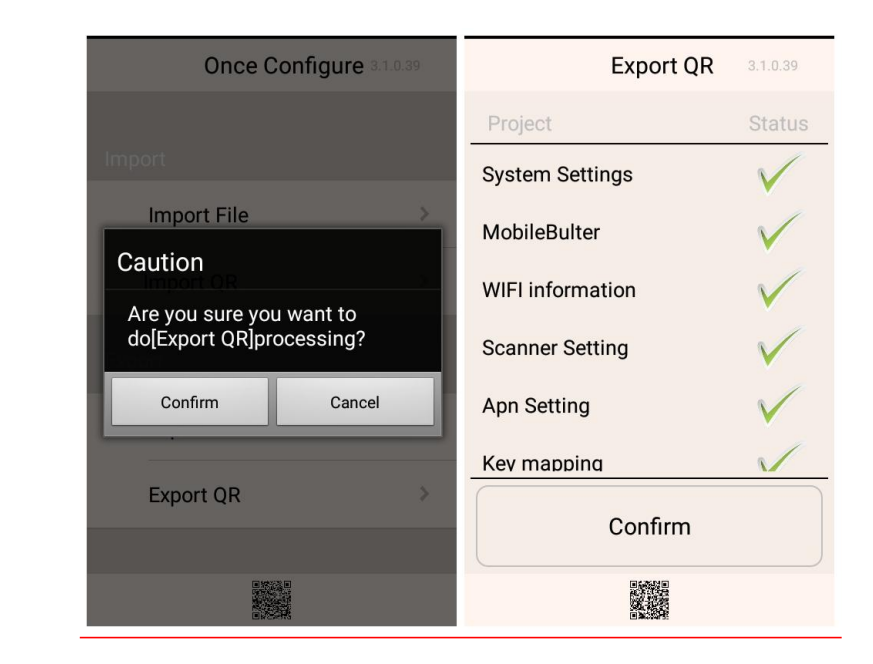

Figure 8-32 Export QR Code

(2) The generated QR code picture is below the App, press the small QR code

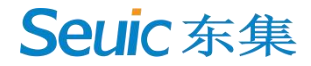

icon to view it.

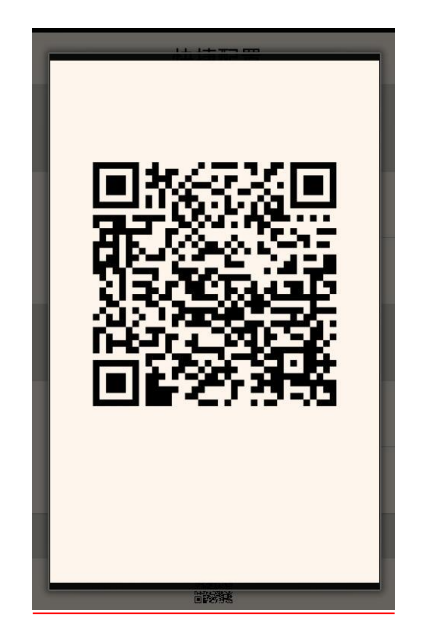

Figure 8-33 QR Code Picture

### **8.5 Characteristic Settings**

This App is used to quickly realize the special demands of customers, which is convenient for customers to use quickly.

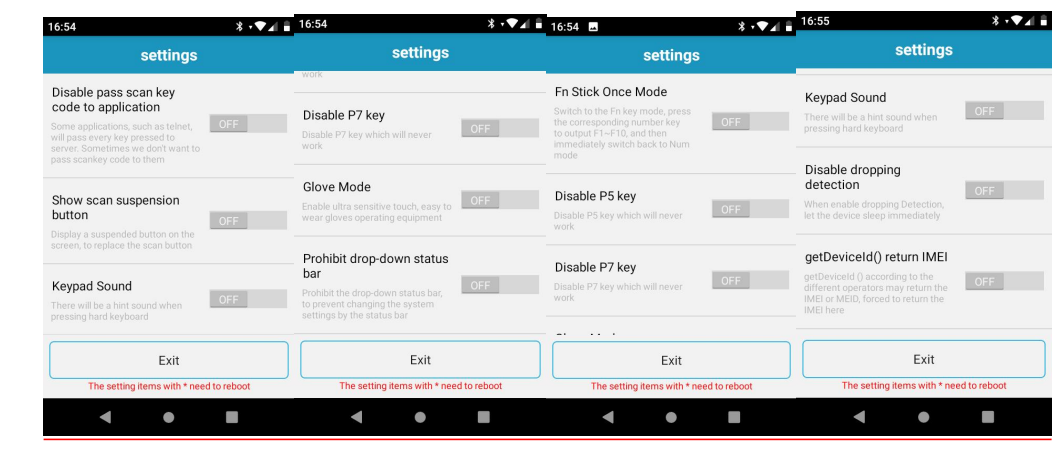

Figure 8-34 Characteristic Settings

### **8.5.1 Touch Screen Glove Mode**

When this function is enabled, it supports the operation of the touch screen with gloves, and the sensitivity of the touch screen is high at this time;

### **8.5.2 Disable State Pulldown**

When this function is enabled

The function takes effect immediately, and the menu cannot be pulled down.

When this function is disabled

This function takes effect immediately, the menu can be pulled down normally.

### **8.5.3 Prohibit Transmitting the Key Value of the Scan Key to the App**

When this function is enabled

Some App such as Telnet programs will transmit all key values pressed to the server

When this function is disabled

In some cases, prohibit App such as Telnet programs to transmit all key values pressed to the server

### **8.5.4 Display the Scan Floating Key**

When this function is disabled

The scan floating key is not displayed at the bottom of the interface

When this function is enabled

The scan floating key is suspended at the bottom of any interface of the device, after pressing it, the scanning head may emit light and scan the barcode normally

### **8.5.5 Prohibit Drop Detection**

When this function is disabled

If the device is accidentally dropped, the system will automatically detect, turn off the screen and enter sleep state

When this function is enabled

If the device is accidentally dropped, the system will not turn off the screen and sleep

### **8.6 Digital Certificate Whitelist**

This software is used to add the specified digital certificate to the whitelist, App which is signed with the digital certificate in the whitelist can be directly installed when the system item "Unknown Source" is not opened. The default password of App is: 4007770876.

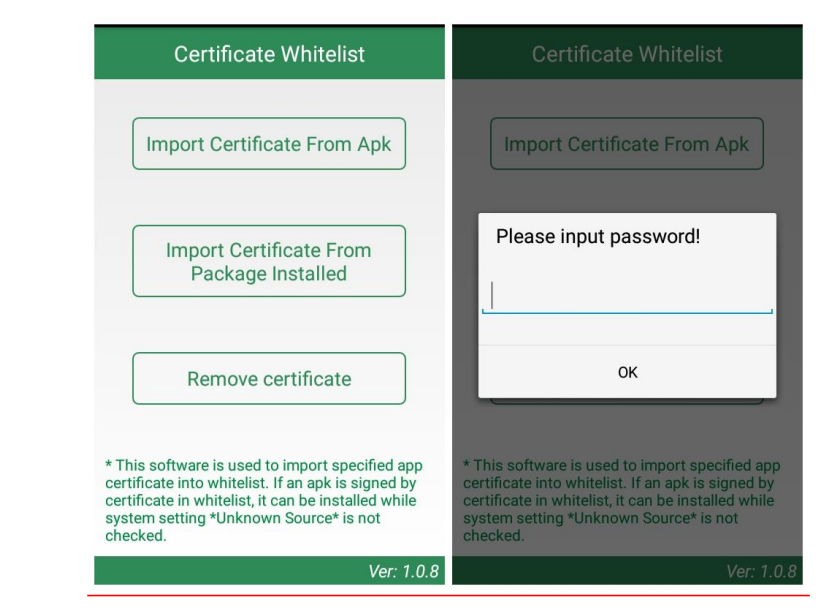

Figure 8-35 Digital Certificate Whitelist

1. Import the certificate in the APK file

The App will search all APK files in the internal storage device directory and display their file names and directories. Users can import the certificate in the selected APK file into the system by pressing the [Import] key after checking one or more display items.

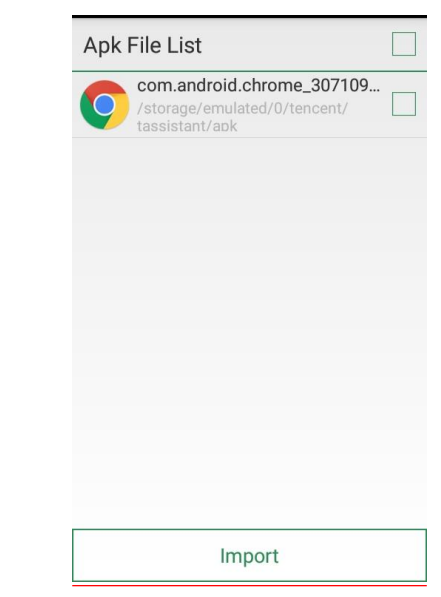

Figure 8-36 APK File Import List

2. Import the certificate from the installed package

The App will display the name of the third-party APP installed in the system and its package name. Users can import the certificate in the selected APK file into the

system by pressing the [Import] key after checking one or more display items.

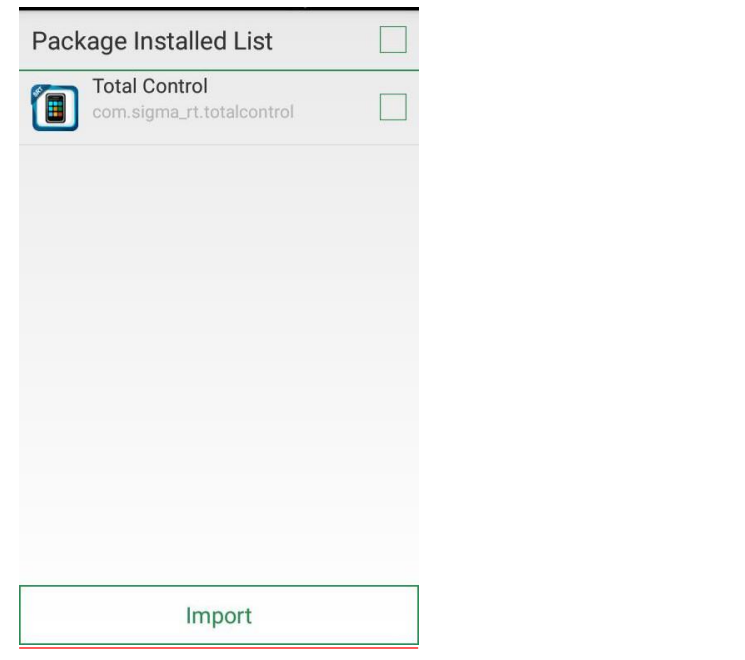

Figure 8-37 List of Name of Installed Package

#### 3. Remove the certificate from the whitelist

The App will display the name of the added certificate. After selecting one or more display items, press [Remove] to delete the corresponding certificate from the system whitelist. Display items that are grayed out and have no check box are the system default certificates and cannot be deleted.

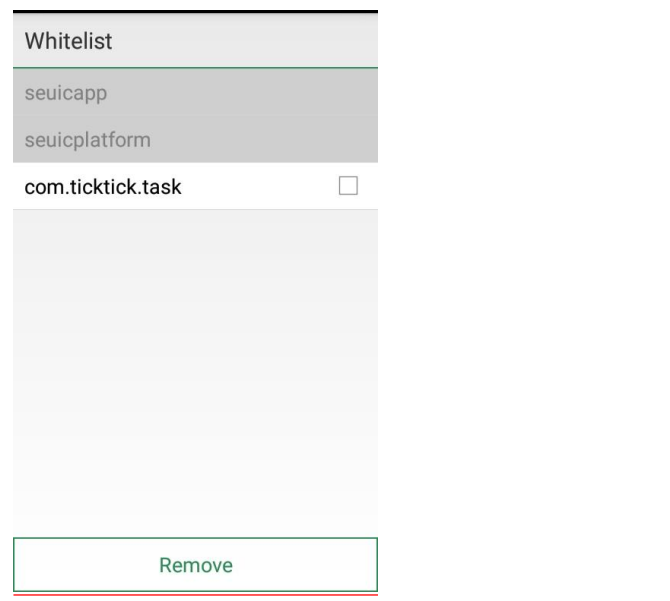

Figure 8-38 Signed Whitelist Category

Cautions:

The added certificate will be named with the package name of the App.

For certificates with the same content but different package names, only one record is saved, and it is named with the name when the first record was saved.

# **Chapter IX Troubleshooting**

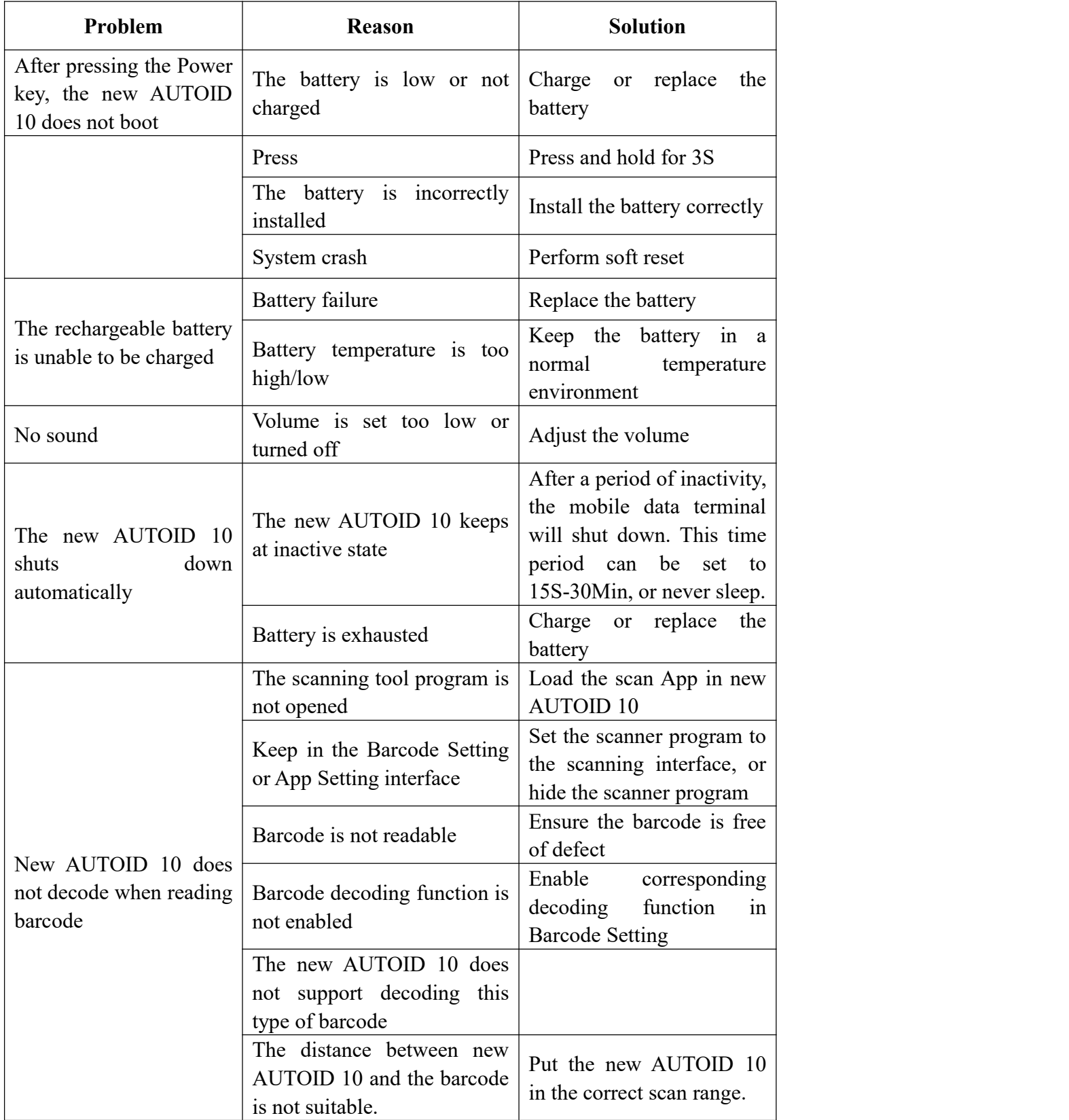

# 

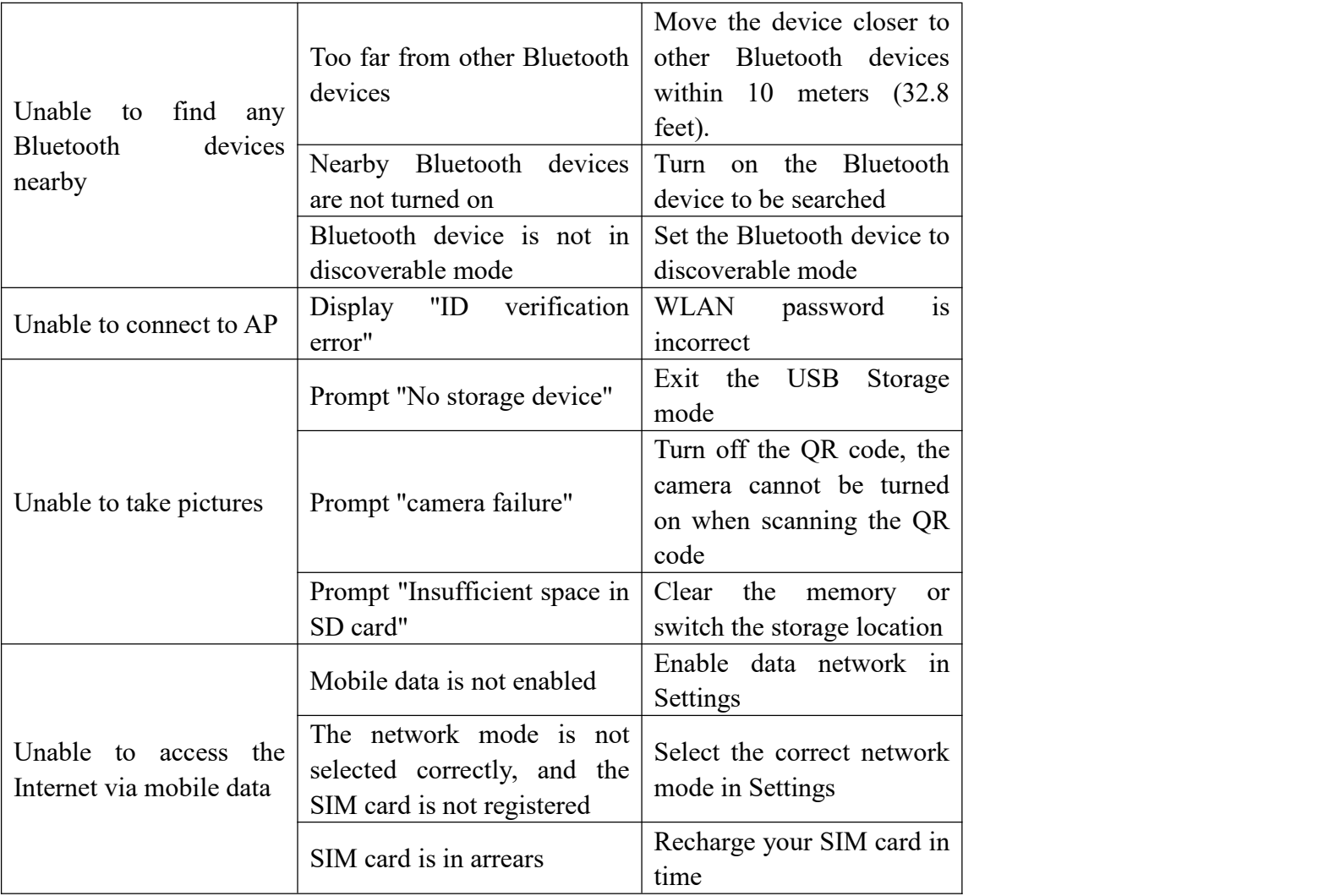

# **Introduction to Optional Accessories**

Please keep the original box and packing materials for future maintenance or storage of the device. The following accessories can better improve your work, please choose according to your demands.

- New AUTOID 10 series product One set
- USB cable One
- Adapter One

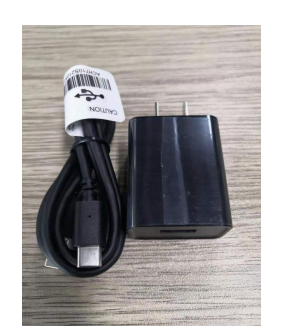